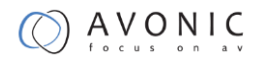

# Avonic AV-CM44-VCUC

HD PTZ Conferencing Camera 5x Zoom

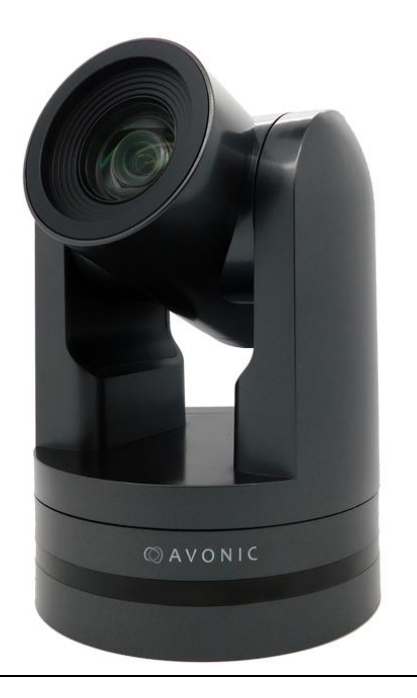

## User Manual

#### Version 1.0

Update notes:

#### Join Avonic

- $\bullet$ [linkedin.com/company/avonic](https://www.linkedin.com/company/avonic/)
- G [twitter.com/avonic](https://twitter.com/Avonic)
- G. [facebook.com/avonic](https://www.facebook.com/Avonic-1669459376690123/)

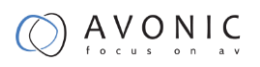

## **Content**

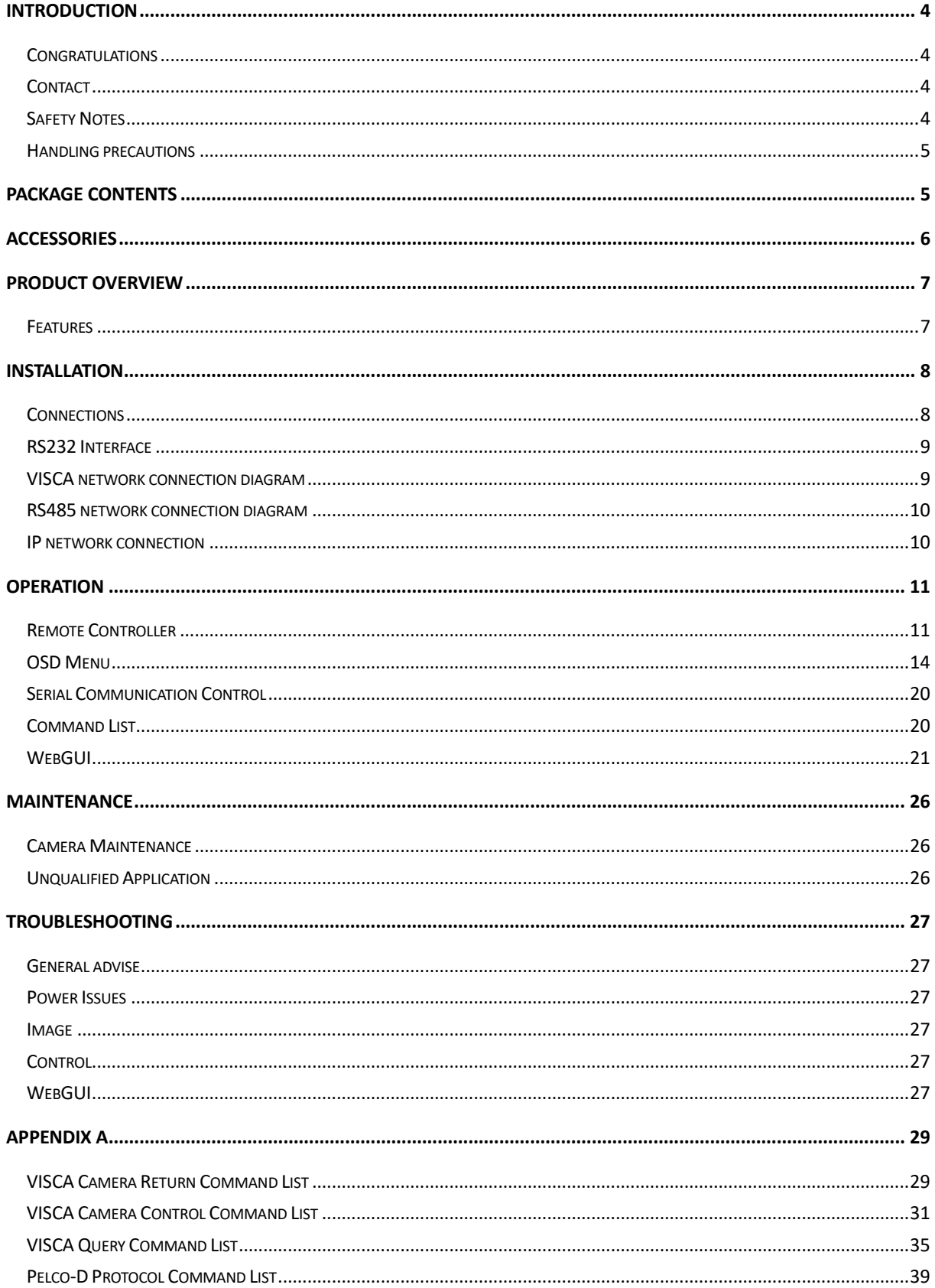

www.avonic.eu

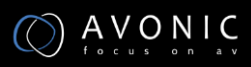

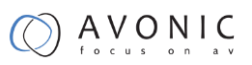

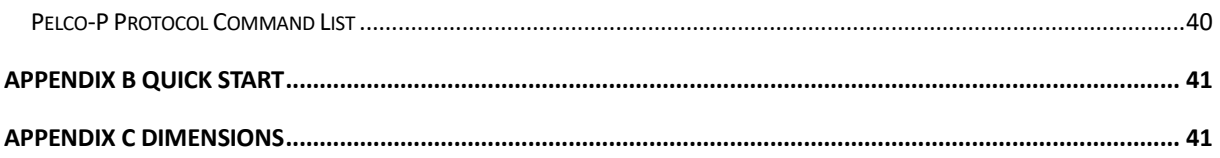

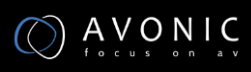

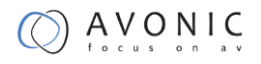

# **Introduction**

## <span id="page-3-1"></span><span id="page-3-0"></span>**Congratulations**

Thank you for purchasing the Avonic AV-CM44-VCUC HD PTZ Conferencing Camera. Before beginning to operate this device, please read the manual in order to make sure the best performance is obtained. Save this manual for future reference.

## <span id="page-3-2"></span>**Contact**

For any questions or suggestions, contact the reseller or the local distributor of Avonic. Find the local distributor on the website of Avonic. For the recent manual or datasheet, look at the Avonic website: [www.avonic.eu](http://www.avonic.eu/)

## <span id="page-3-3"></span>**Safety Notes**

- Installation and servicing should only be done by Qualified Service Personnel and conform to all local codes.
- This unit is designed for indoor use only and it must not be installed where exposed to water or other liquids and moisture.
- Before powering on the device, check the input power voltage carefully.
- Avoid shock and vibration when transporting and installing the device.
- Use wall mount brackets or ceiling mount brackets available at Avonic for safe installation.
- Electronic devices produce heat. Do not block the ventilation slots of the device and make sure the installation environment is well ventilated to avoid overheating.
- Before cleaning, unplug the power cable. Use a soft, damp cloth to clean the device, do not use strong or abrasive detergent to clean that will damage the device.
- If you wish to dispose this product, please contact Avonic to obtain info about the takeback procedure.

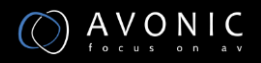

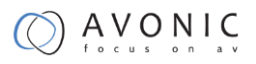

## <span id="page-4-0"></span>**Handling precautions**

Be cautious to take the camera by its base. When placing back the camera in its protective foam, be sure the lens is in horizontal position.

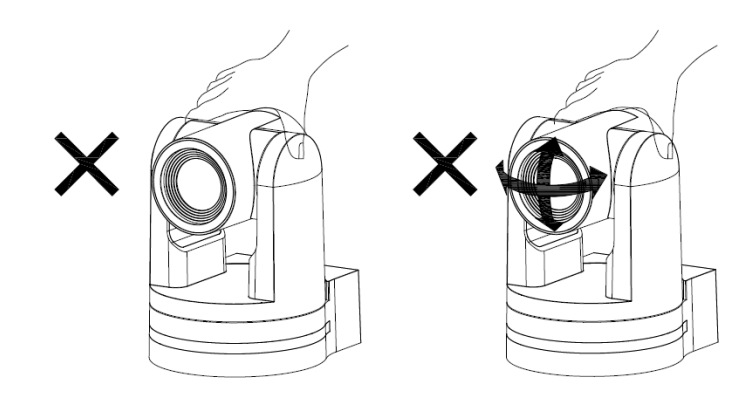

## **Package contents**

<span id="page-4-2"></span><span id="page-4-1"></span>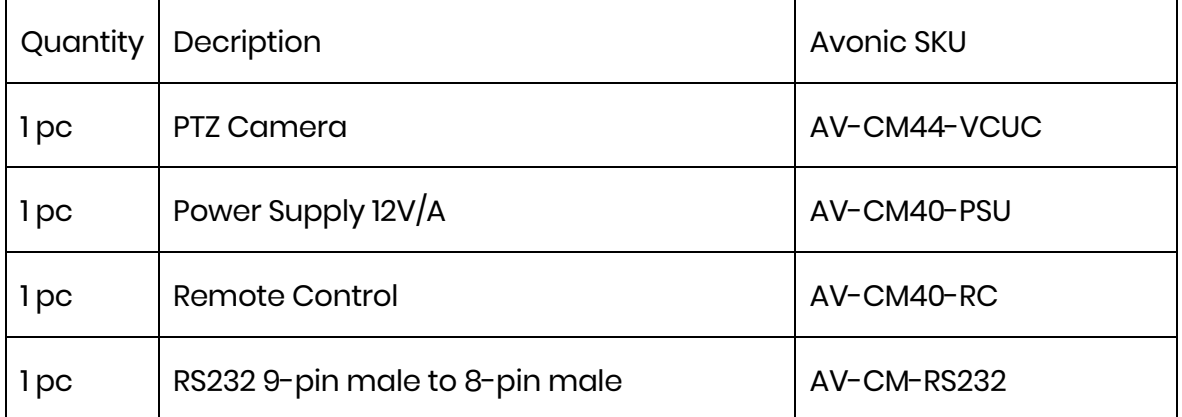

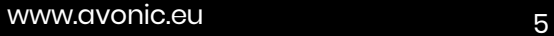

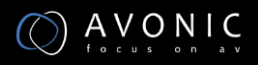

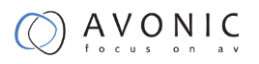

# **Accessories**

Avonic Wall mount

SKU White : CM-WMW

SKU Black : CM-WMB

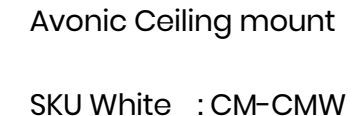

SKU Black : CM-CMB

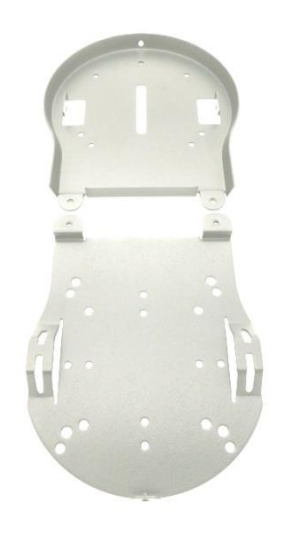

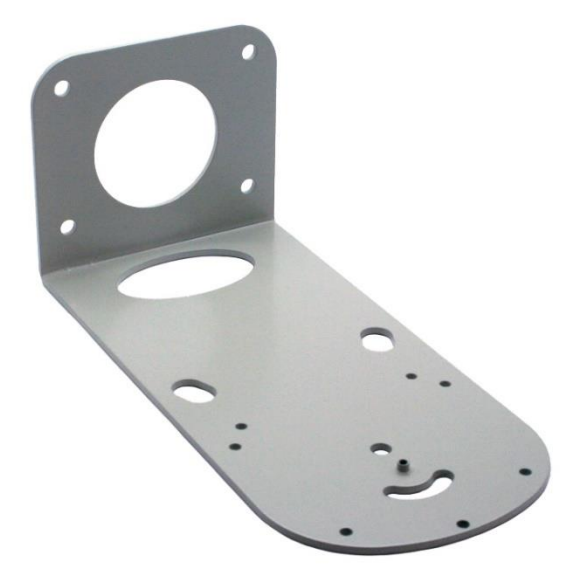

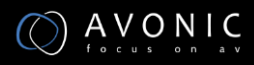

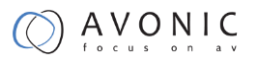

## **Product Overview**

<span id="page-6-0"></span>The Avonic AV-CM44-VCUC is a high-quality PTZ camera, with USB2.0 output. The camera is designed for fixed installations and works very well in low light conditions. The camera is equipped with high quality components like a Panasonic CMOS sensor and a glass lens with 5x optical zoom. Control the camera over RS232 or RS485 with any controller with VISCA or PELCO support.

#### <span id="page-6-1"></span>**Features**

- Apply high-quality 1/2.8 inch, 2.07 million effective pixels high-quality HD CMOS sensor to achieve maximum Full HD 1920 x 1080 high-resolution image.
- The output frame rate is up to 60fps in 1080P
- 5x Optical Zoom, glass lens.
- Remote Control Using RS232/485 interface, all the parameters of the camera can be remotely controlled.
- Leading autofocus algorithm for a fast, accurate and stable auto-focusing lens.
- Low noise and High SNR: Low Noise CMOS effectively ensures high SNR of the camera.
- Advanced 2D/3D noise reduction technology is also used to further reduce the noise while ensuring image sharpness.
- Quiet PTZ: By adopting a high accuracy step driving motor mechanism, it works extremely quiet and moves smoothly and very quickly to the designated position.
- Auto-Flip function
- Low-power sleep function: the consumption is lower than 500mW in sleep mode.
- Supports Multiple Control Protocols: VISCA, PELCO-D, PELCO-P protocols which can also be automatically recognized.

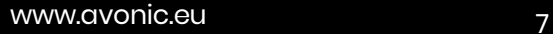

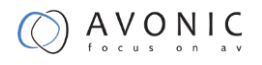

# **Installation**

## <span id="page-7-1"></span><span id="page-7-0"></span>**Connections**

#### **Input and Output Description**

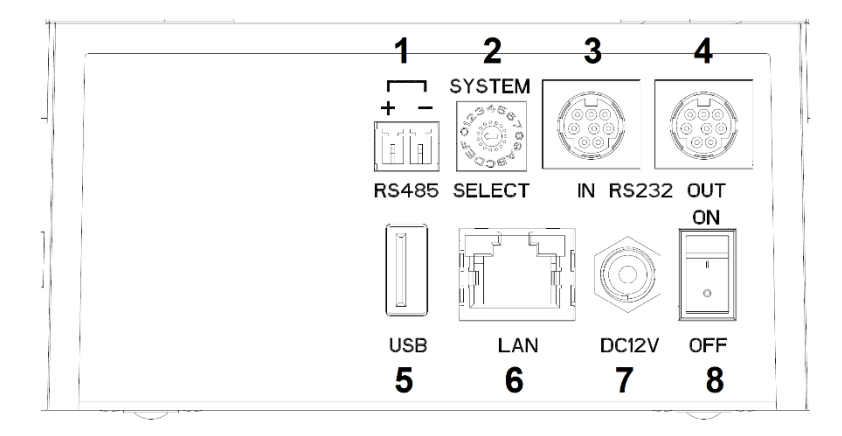

- 1. RS-485 two-wire serial communication with 2-pin Phoenix connector
- 2. System Selector (see Installation for more details)
- 3. RS-232 mini-DIN-8 IN (connect the supplied RS-232 cable)
- 4. RS-232 mini-DIN-8 OUT for daisy chaining RS-232 connection
- 5. USB2.0 Type A, UVC video output
- 6. RJ45 Ethernet connection (for firmware update only)
- 7. DC12V power with locking screw (connect the supplied DC PSU)
- 8. Power ON/OFF

#### **System Select Switch**

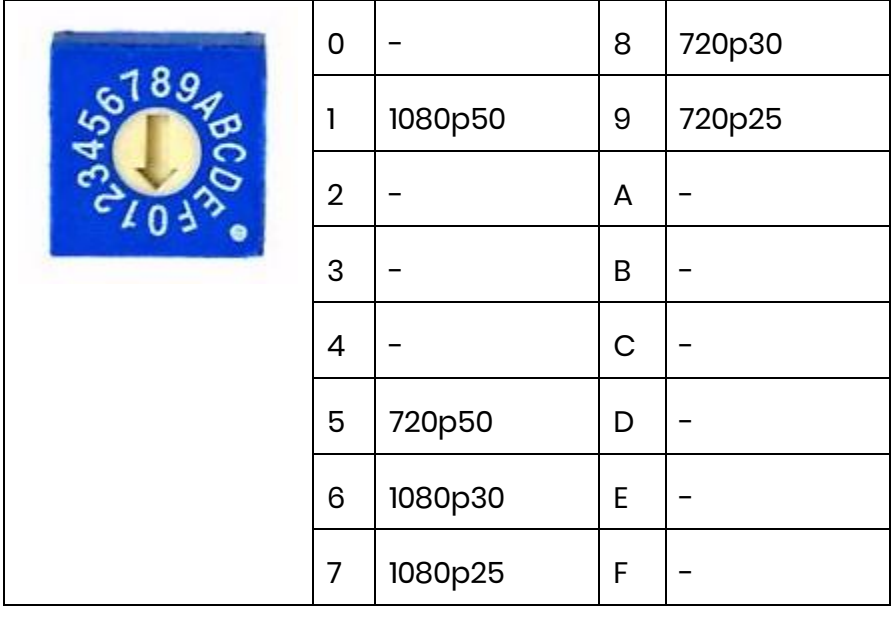

CAUTION:

a. After changing the switch, you need to restart the camera to take effect.

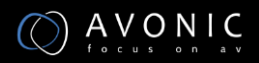

#### **Power adapter**

This equipment is equipped with a 12V/2A DC power supply. Insert the power supply according to the requirements, turn on the power switch.

#### **Power On**

Pan-Tilt will rotate to the maximum position of top right after the camera started, then it returns to the center, the process of initialization is finished. (Note: If the position preset 0 has been stored, the position preset 0 will be called after initialization). From this point onwards the user can control the camera with RC or Serial Communication.

### <span id="page-8-0"></span>**RS232 Interface**

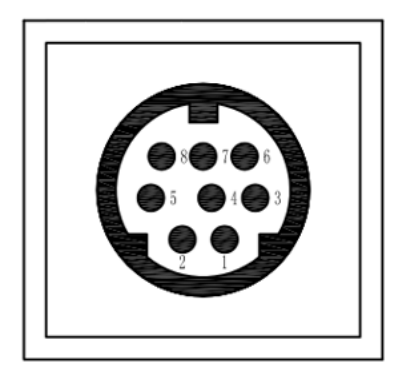

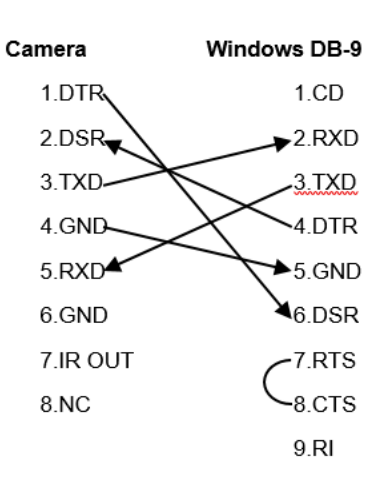

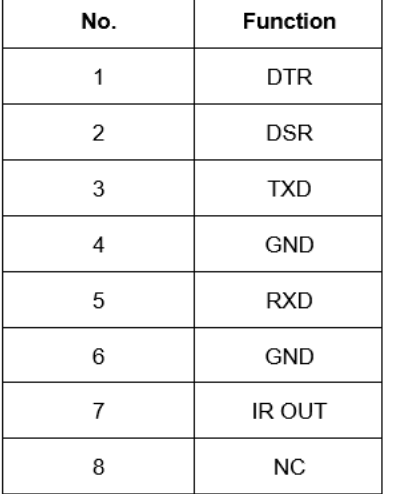

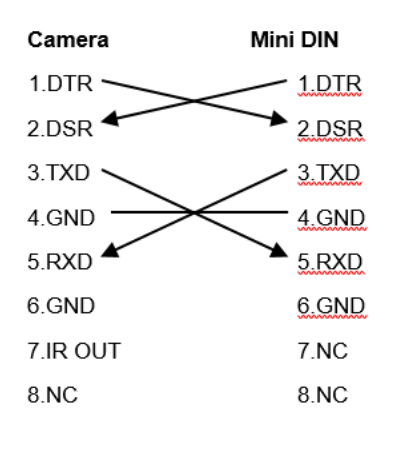

## <span id="page-8-1"></span>**VISCA network connection diagram**

When connecting multiple cameras through RS-232, use daisy chaining network architecture. Max cable length for RS-232 is 10-15m.

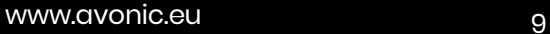

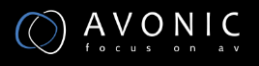

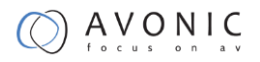

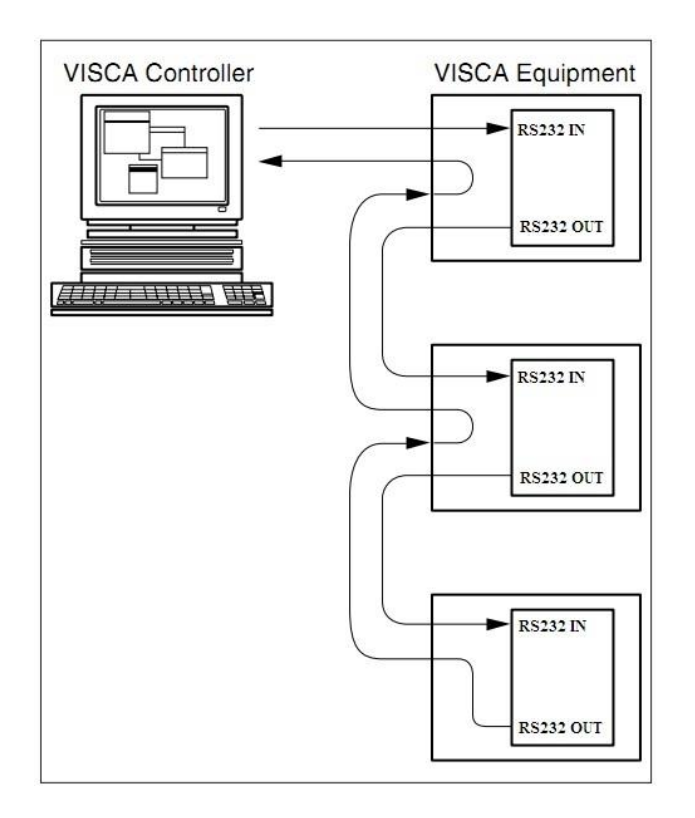

## <span id="page-9-0"></span>**RS485 network connection diagram**

To connect multiple cameras by RS485, the cameras are attached to a 2-wire twisted pair bus (max length 1200m) that is terminated at both ends with a 120 Ω impedance resistor. The maximum distance from the bus to the camera or controller is 5m.

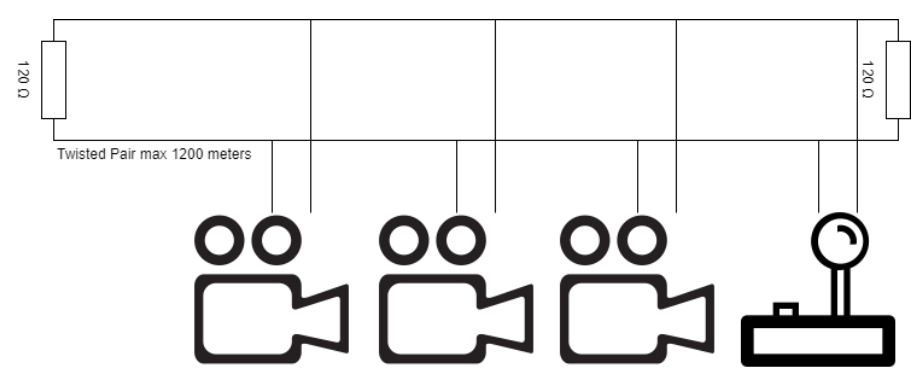

## <span id="page-9-1"></span>**IP network connection**

The AV-CM44-VCUC is equipped with a limited WebGUI to perform a firmware upgrade. The camera can be attached directly to a PC with standard network patch cable or to a network switch. For further information, see chapter [Operation section WebGUI.](#page-19-2)

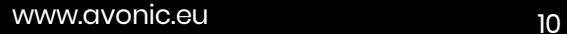

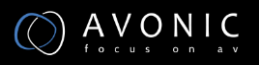

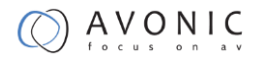

# **Operation**

### <span id="page-10-1"></span><span id="page-10-0"></span>**Remote Controller**

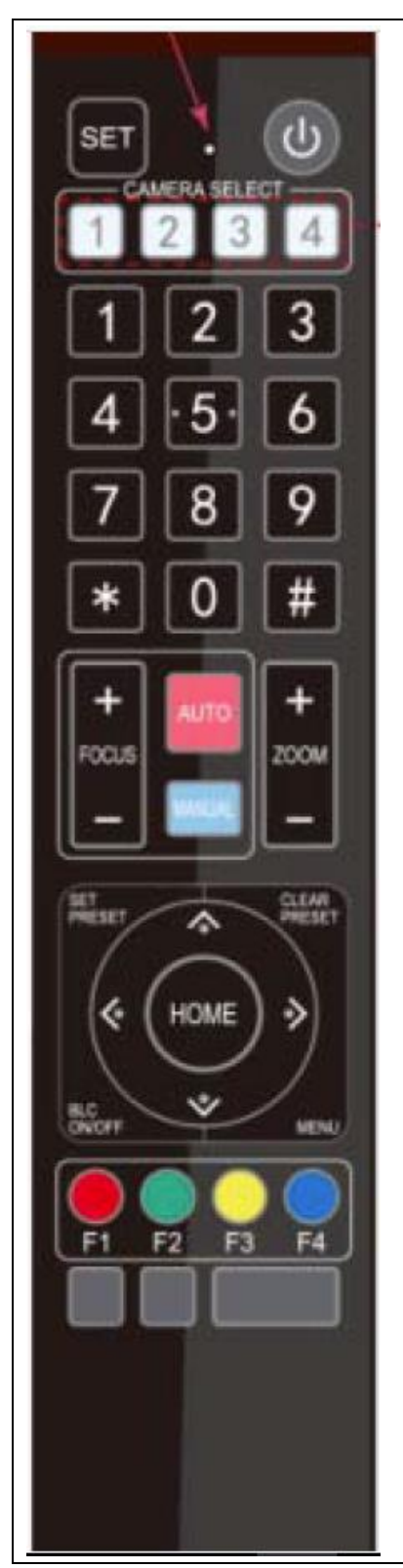

- a. Set
- b. Power
- c. Camera select
- d. Number Keys
- e. Focus + -
- f. Auto/Manual Focus
- g. Zoom + -
- h. Set & Clear Preset
- i. PTZ keys (up/down/left/right)
- j. Home
- k. BLC (Back Light Control) ON/OFF
- l. Menu
- m. Function Keys (F1/F2/F3/F4)
- n. Blank buttons

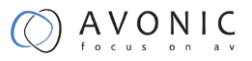

#### **a. Set**

This button has no function with this camera.

#### **b. Power**

Press the power button for 3 sec to turn on the camera. After a short press, the camera will step into standby mode.

If the position preset 0 has been stored, the position preset 0 will be called up after initialization. Some camera models will turn to the back when turned off, this is called the "privacy mode".

#### **c. Camera select**

Up to 4 different cameras can be controlled with 1 IR remote Control. With the camera select buttons (1,2,3,4) you can select the IR channel the remote control is using. The default camera IR channel is 1. So to control a camera on first use, please select camera 1 (IR channel 1) on the remote control.

To control a second camera you first need to change the IR channel stored in the camera from  $1$  to 2.

- First turn off the other camera's in the room you don't want to change, to prevent that other camera's also get changed accidentally.
- Select camera 1 on the remote control, because the camera is still configured to listen to IR channel 1.
- Press  $[\ast] + [\ast] + [\ast]$  to change the IR channel inside the camera to IR channel 2
- Select camera 2 on the remote control and see if the camera respond to the remote control now.

Key Combinations: (Default IR address is 1)

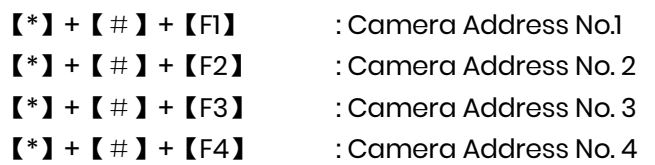

#### **d. Number Keys**

The number keys are used to call presets.

#### **e. Focus + -**

Focus the camera with the  $+$  and  $-$  button. If the buttons are not working the camera is probably set to auto-focus. Please push the button "manual focus" first before using the focus buttons.

#### **f. Auto/Manual Focus**

Set the camera in auto-focus or manual-focus. If the camera is configured to auto-focus the button "Focus + -" are disabled. When the camera is in "manual focus" modus and the Zoom buttons are used, the camera automatically switch to auto-focus.

#### **g. Zoom + -**

Zoom the camera with these buttons. When the camera is in "manual focus" modus and the Zoom buttons are used, the camera automatically switch to auto-focus.

#### **h. Set & Clear Preset**

A preset is a specific position of a camera that you save into the camera. A preset is assigned to a number from 0-9. To set a preset first point the camera in a specific directing and a specific zoom position. Now assign the position to a number with the button "Set Preset". You

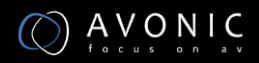

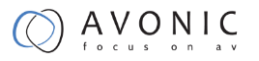

can call the preset by pressing the number 0-9 on the remote control.

Set Preset:  $\text{[SET PRESET]} + \text{[}}$ 

Call Preset: simply press 【<number>】

Clear Preset:  $[CIEAR PRESET] + [SqumberS]$ 

If the position preset 0 has been stored, the position preset 0 will be called up after initialization.

#### **i. PTZ keys (up/down/left/right)**

Move the camera in a direction.

#### **j. Home**

Set the direction of the camera to a center position.

#### **k. BLC (Back Light Control) ON/OFF**

Change the Back light control setting.

#### **l. Menu**

The Menu button opens the "On Screen Display (OSD)" menu. This menu is visible on the HDMI/SDI/IP/USB output (depends on the camera model). If the menu is not in English, please press【\*】+【#】+【4】to change the Menu language to English.

#### **m. Function Keys (F1/F2/F3/F4)**

Used the configure the IR channel inside the camera. See [c. Camera select] above for instructions.

#### **n. Blank buttons**

These buttons has no function with this camera

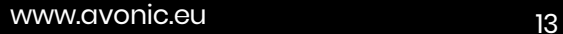

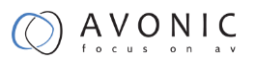

#### **Other Key Combinations:**

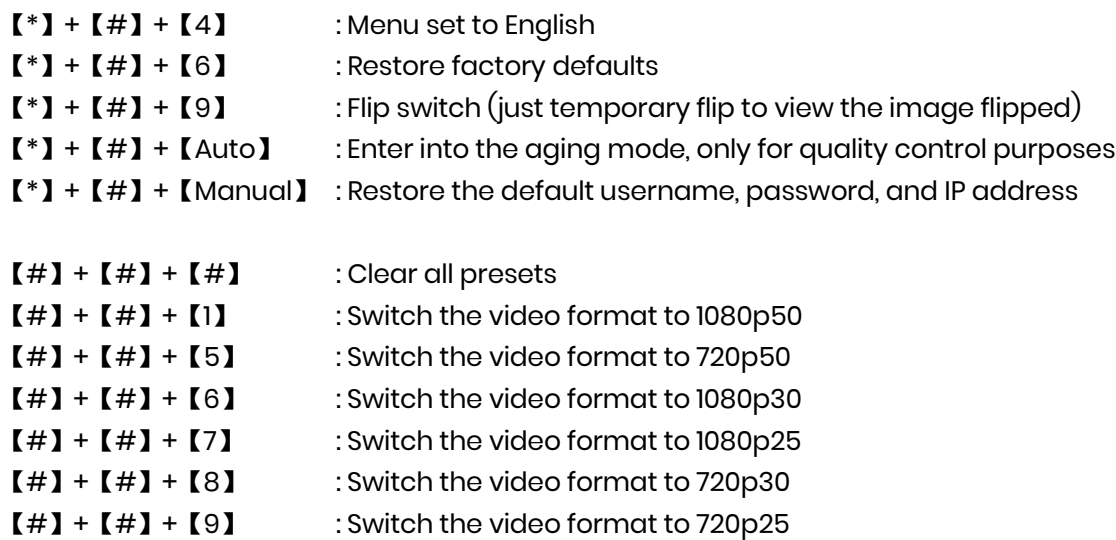

## <span id="page-13-0"></span>**OSD Menu**

The OSD menu can be accessed by the Remote Control or an Avonic PTZ controller. In the following pages, the navigating is described for using the IR Remote Control.

#### **Menu tree**

(next page)

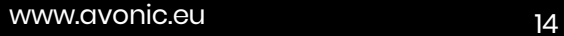

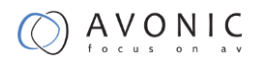

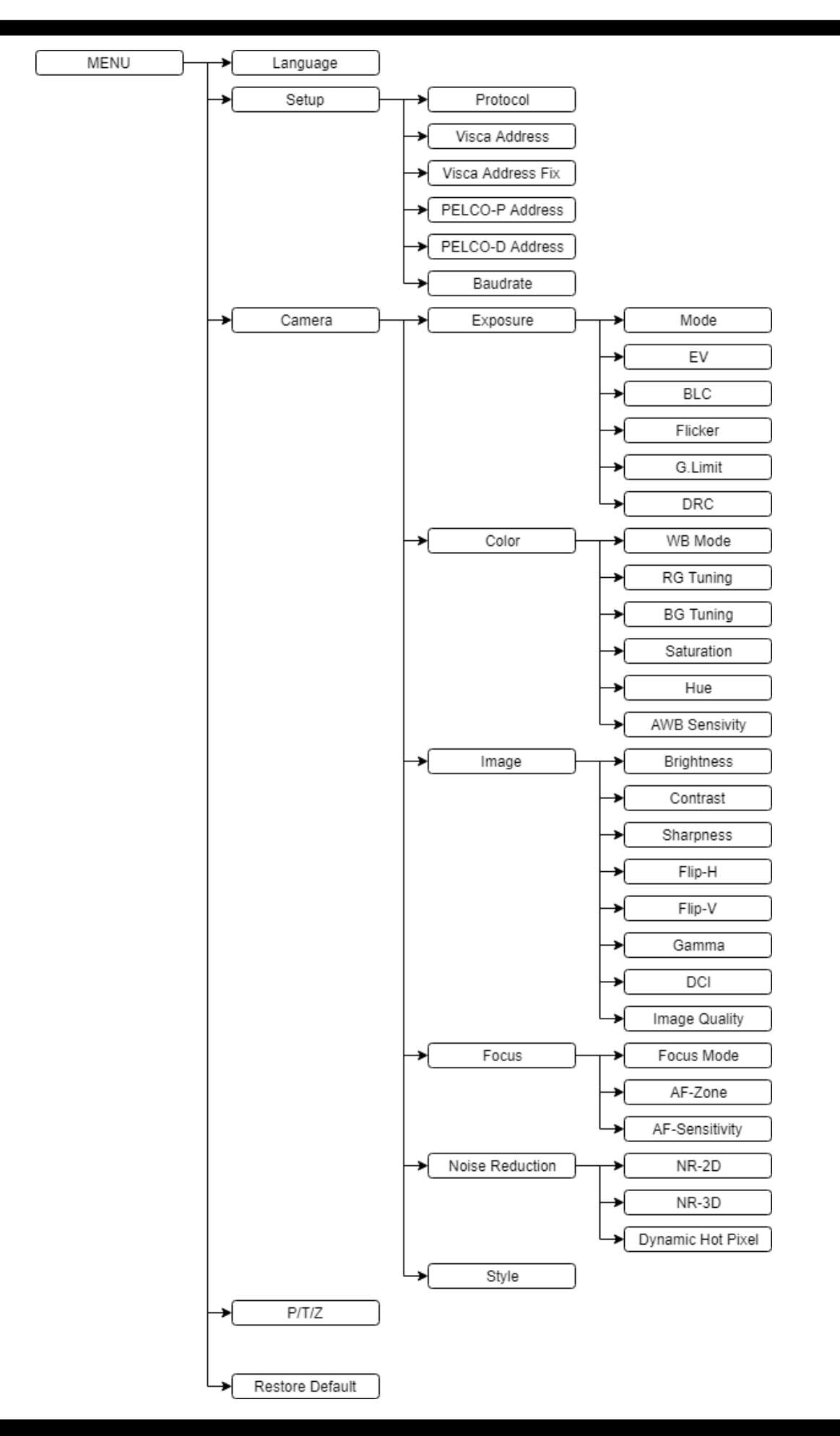

 $\bigcirc$  AVONIC

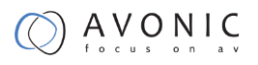

#### 1. MENU

Press [MENU] button to display the main menu on the screen. Use the arrow buttons to move the cursor to the item to be set. Press the [HOME] button to enter the corresponding sub-menu.

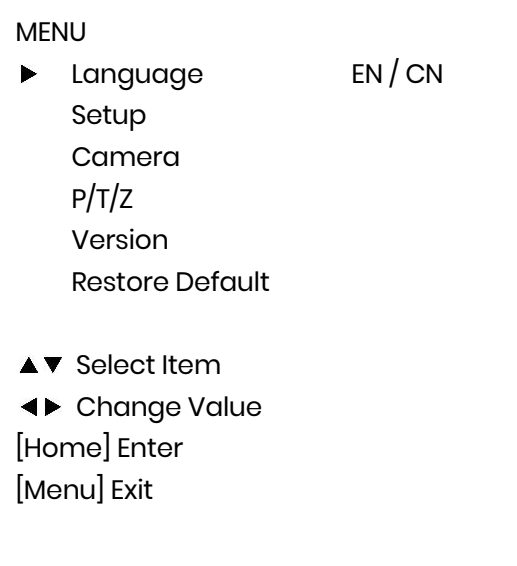

#### 2. SETUP

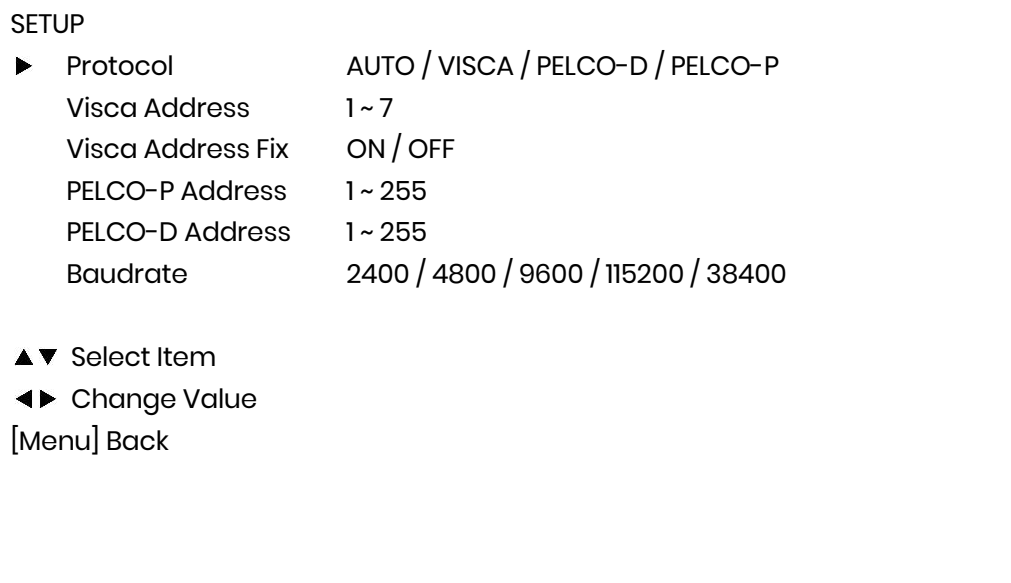

3. CAMERA

## $\bigcircled{A}$

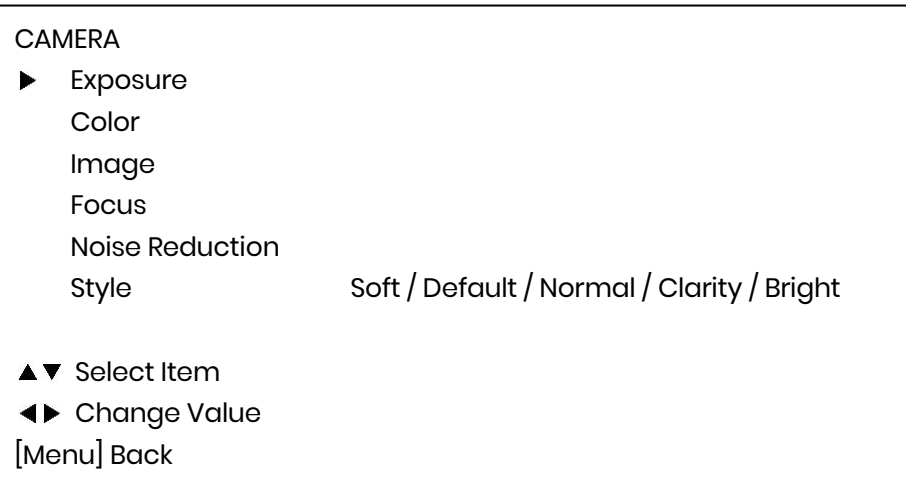

#### 3.1 EXPOSURE

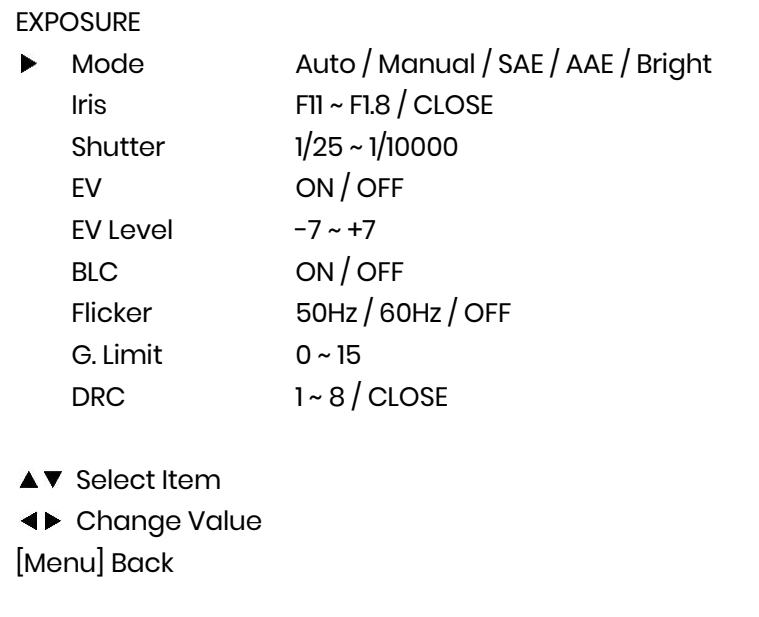

#### 3.2 COLOR

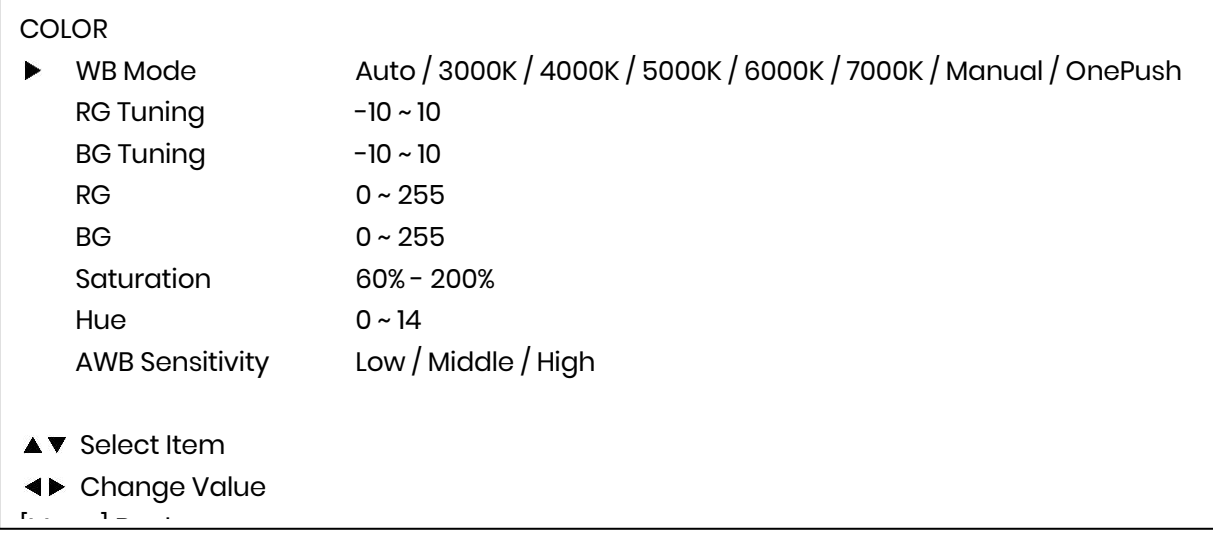

## $\bigcirc$  AVONIC

#### 3.3 IMAGE

The Flip function can be set, although the camera has an automatically flip function.

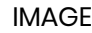

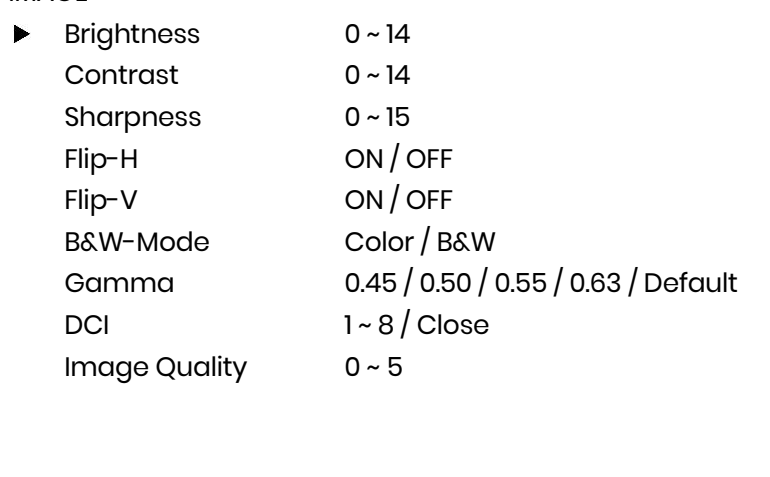

 $\blacktriangle\blacktriangledown$  Select Item

Change Value

[Menu] Back

#### 3.4 FOCUS

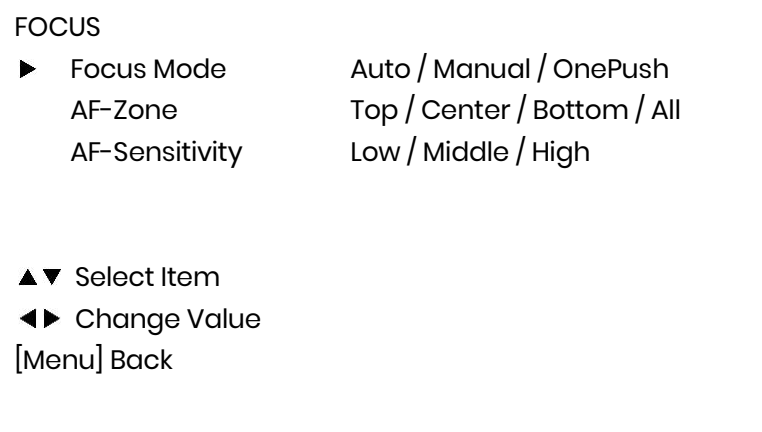

#### 3.5 NOISE REDUCTION

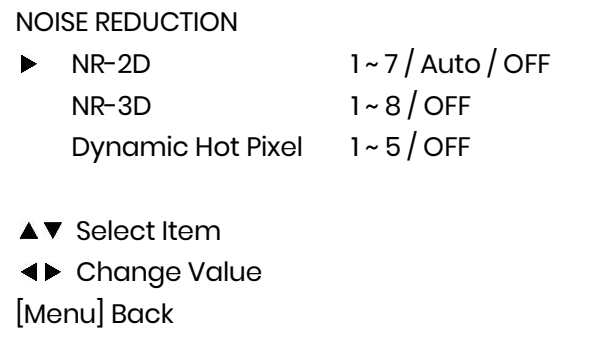

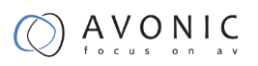

## 4. P/T/Z

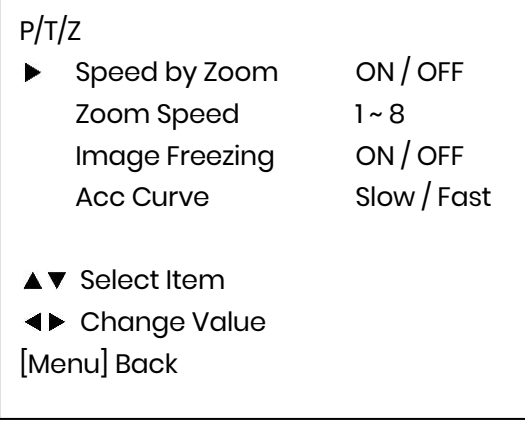

#### 5. RESTORE DEFAULT

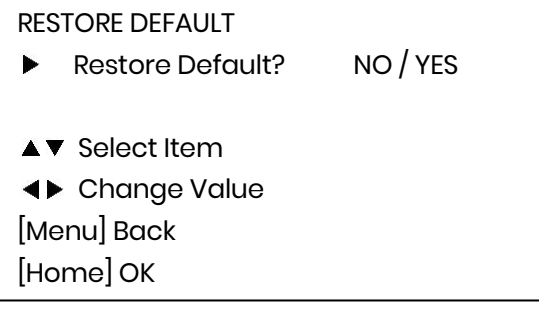

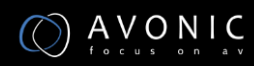

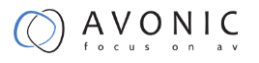

## <span id="page-19-0"></span>**Serial Communication Control**

#### **COM port settings**

In default working mode, the camera is able to connect to a VISCA controller with RS-232 or RS-485 serial interface.

The camera can be controlled via RS-232, the parameters of RS-232C are as follows:

- Baud rate: 2400/4800/9600/115200
- Start bit: 1 bit.
- Data bit: 8 bits.
- Stop bit: 1 bit.
- Parity bit: none.

The camera can be controlled via RS-485, Half-duplex mode. The parameters are:

- Baud rate: 2400/4800/9600
- Start bit: 1 bit.
- Data bit: 8 bits.
- Stop bit: 1 bit.
- Parity bit: none.

## <span id="page-19-1"></span>**Command List**

<span id="page-19-2"></span>See Appendix A

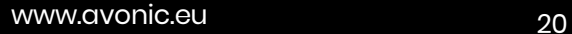

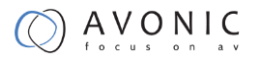

## <span id="page-20-0"></span>**WebGUI**

The AV-CM44-VCUC is equipped with a limited WebGUI to setup minimal functionality to perform a firmware upgrade.

#### **Login**

The default IP address of the AV-CM44-VCUC is 192.168.5.163

The default username is: admin

The default password is: admin

The login screen looks like this:

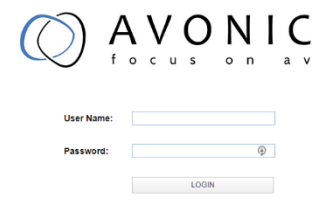

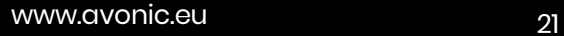

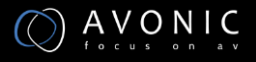

 $\begin{array}{rcl} \Theta & = & \quad \ \ \, \Theta & \quad \ \ \, \times \\ \hline & & \quad \ \ \, \times \\ & & \quad \ \ \, \times \\ \end{array}$ 

#### **System**

In the System Tab it is possible to change username and password, perform a firmware upgrade, reset the camera to Default settings and Reboot the camera.

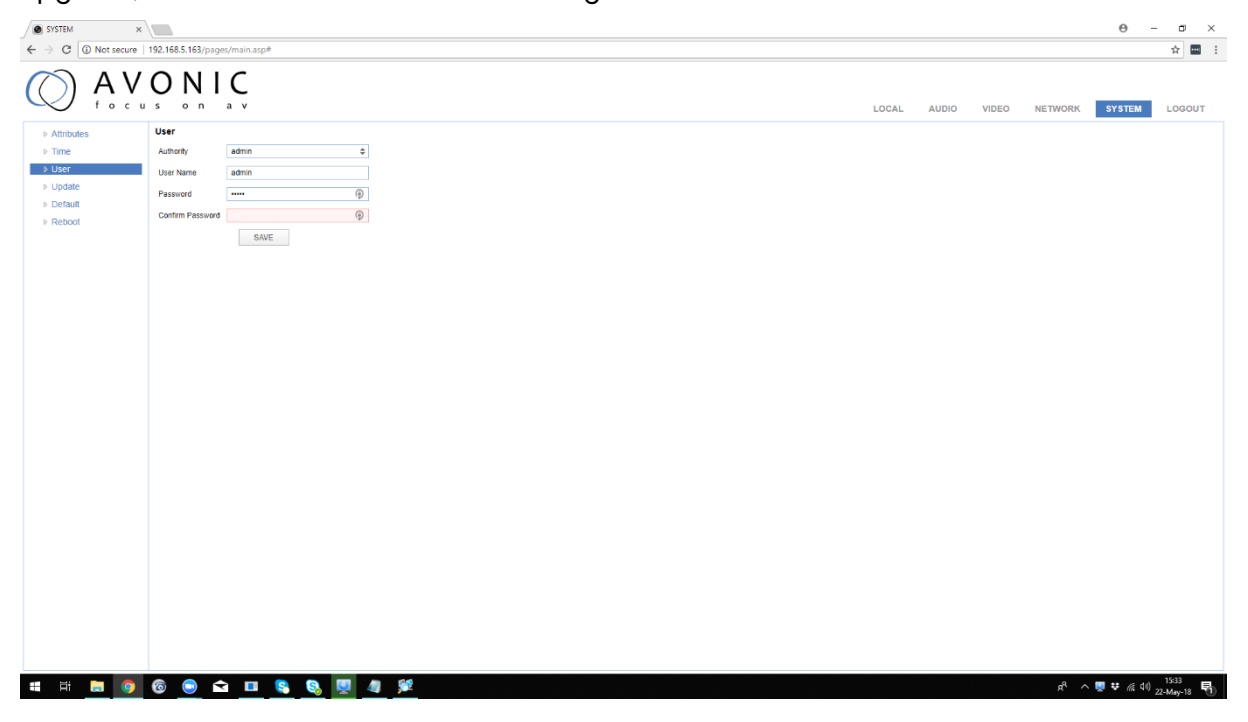

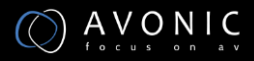

#### **Update**

The update form gives information on the current firmware versions and the possibility to update the firmware by choosing an upgrade file provided by Avonic. Do not turn off the camera while updating.

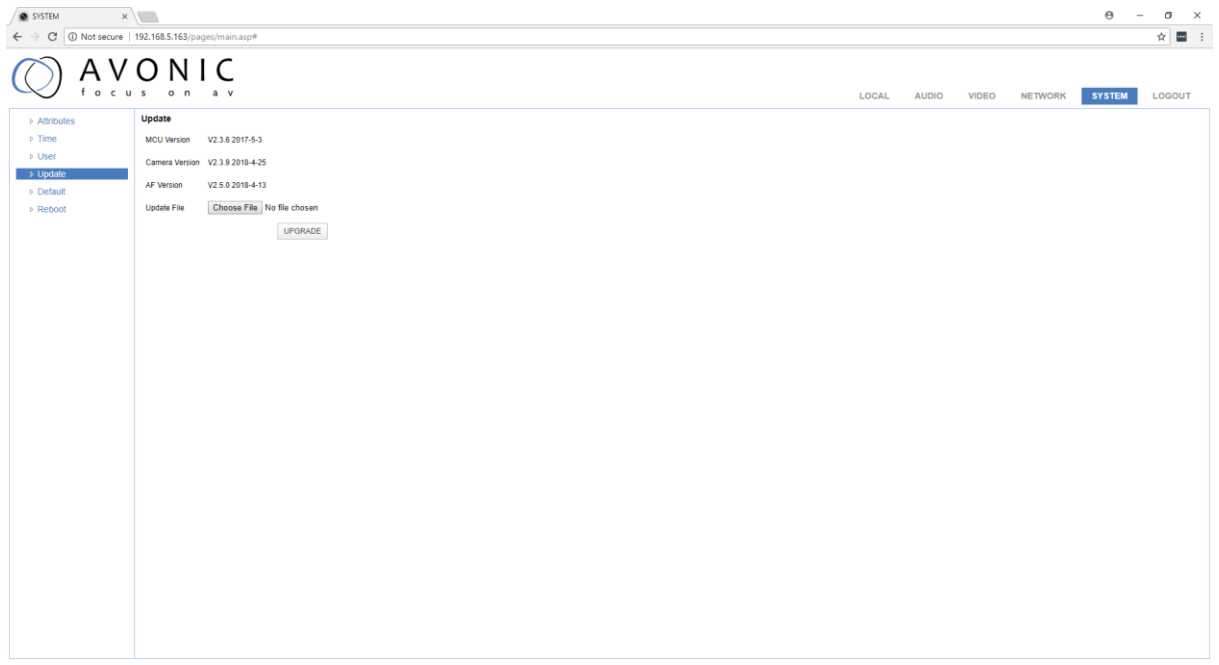

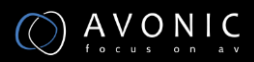

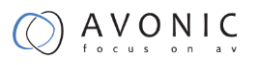

#### **Network**

In the Network Tab network IP settings can be changed. These settings involve DHCP or fixed IP address and DNS settings and port settings. Save changed settings and Reboot the camera.

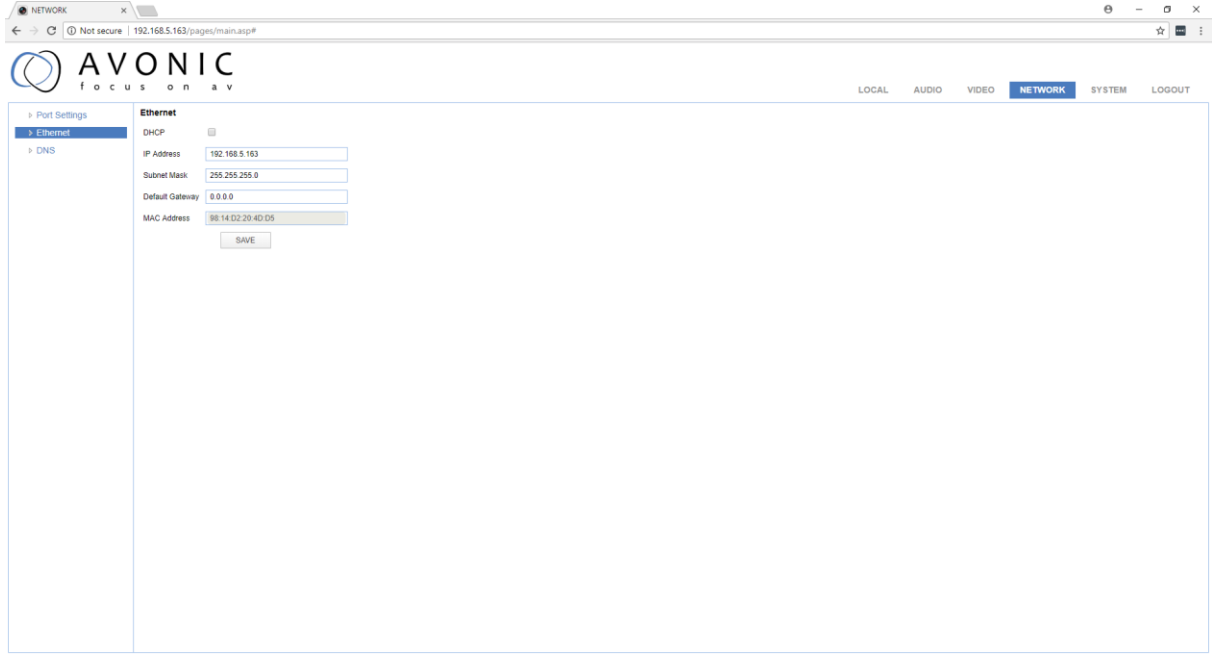

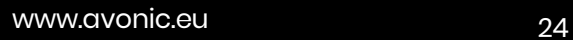

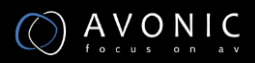

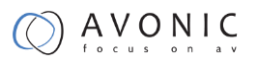

#### **Reboot**

If any changes made, these settings will only take effect after a reboot of the camera.

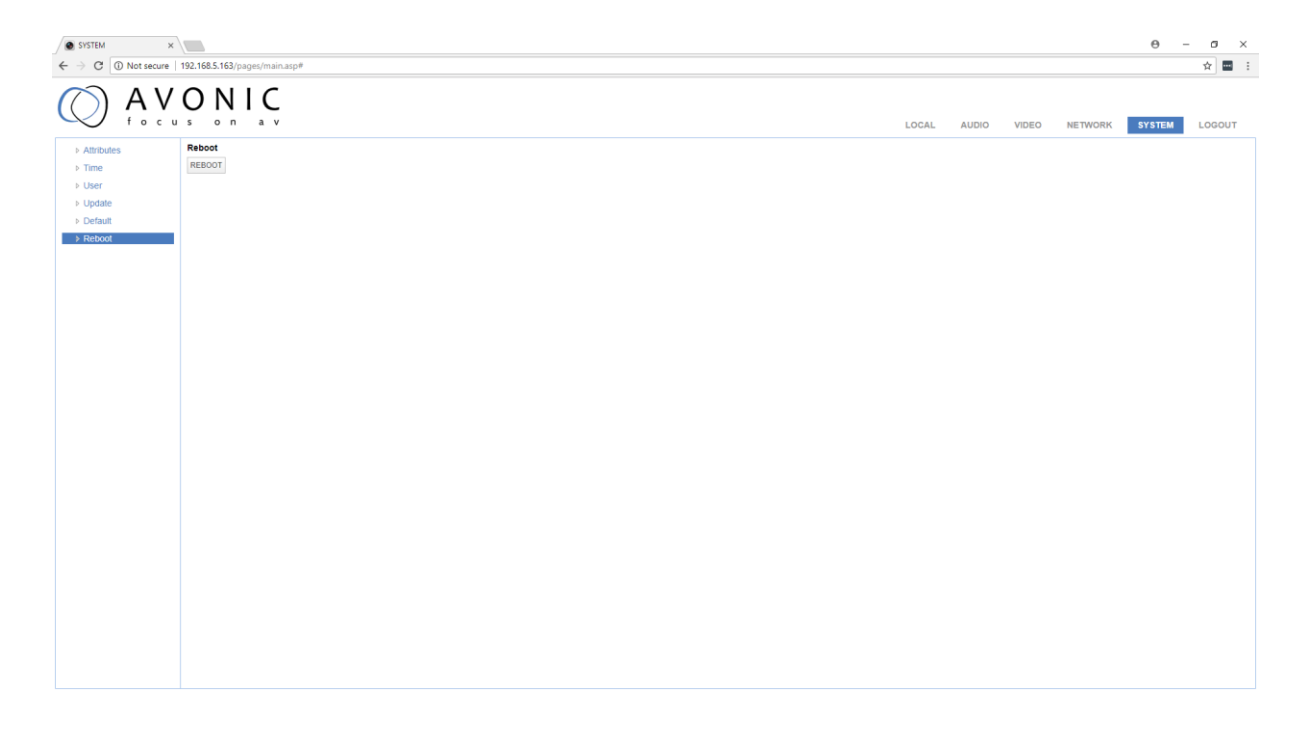

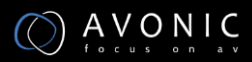

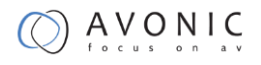

# **Maintenance**

### <span id="page-25-1"></span><span id="page-25-0"></span>**Camera Maintenance**

- ⚫ If the camera will not be used for a long time, please turn off the power switch, disconnect AC power cord of AC adaptor to the outlet.
- Use soft cloth or tissue to clean the camera cover.
- Please use the soft dry cloth to clean the lens. If the camera is very dirty, clean it with diluted neuter detergent. Do not use any type of solvents, which may damage the surface.

## <span id="page-25-2"></span>**Unqualified Application**

- No shooting extreme bright object for a long period of time, such as sunlight, light sources, etc.
- ⚫ No operating in unstable lighting conditions, otherwise the image will be flickering.
- ⚫ No operating close to powerful electromagnetic radiation, such as TV or radio transmitters, etc.

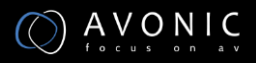

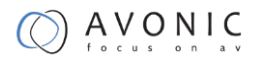

# **Troubleshooting**

## <span id="page-26-1"></span><span id="page-26-0"></span>**General advise**

• Turn the camera off and on again and check if the problem persists.

### <span id="page-26-2"></span>**Power Issues**

- No self-test and no power LED
	- o Check the net power
	- o Check the power supply

### <span id="page-26-3"></span>**Image**

- No image
	- o Check power of camera and monitor
	- o Check video cable quality and length
	- o Check if video specifications of monitor match the specs of the camera
- Abnormal image
	- o Check video cable quality and length
	- o Check cable connections
- Dithering or flickering image
	- o Check camera fixation and nearby vibration sources
	- o Check anti-flickering setting in OSD
	- o Check Noise Reduction settings in OSD
- Color issues
	- o Check options in OSD, like exposure, color temp, Red and Blue tuning

### <span id="page-26-4"></span>**Control**

- IR remote controller does not work
	- o Check battery
	- o Check IR channel 1 to 4
	- o Check direct sight to front of camera and distance
	- o PTZ control works only when not in OSD menu mode. Exit the menu.
- Remote Controller does not work
	- o Check power of the controller
	- o Check RS-232 or RS-485 cable quality, length, polarity and network architecture
	- o Check serial communication settings on both camera and controller
	- o Check VISCA / PELCO address settings on both camera and controller

### <span id="page-26-5"></span>**WebGUI**

- Cannot enter WebGUI
	- o Check network cable
	- $\circ$  Check if PC is in the same subnet as camera

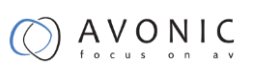

- Firmware update failed
	- o Check firmware file integrity, download it again.

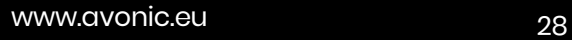

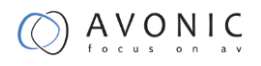

# **Appendix A**

## <span id="page-28-1"></span><span id="page-28-0"></span>**VISCA Camera Return Command List**

- x= Camera Address [1-7]
- y= Socket Number
- z = Camera Address + 8

#### All parameter values are in HEX

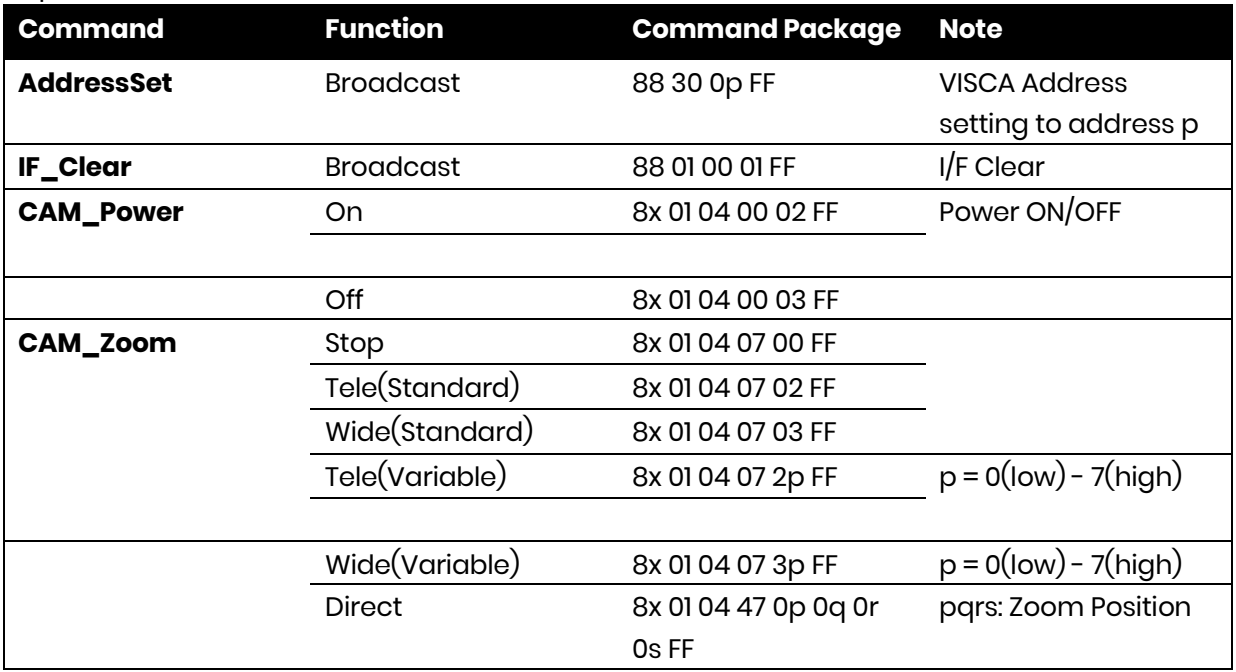

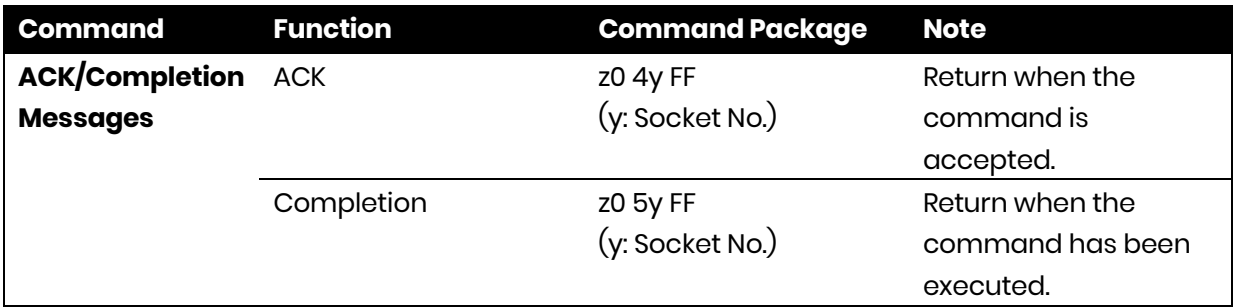

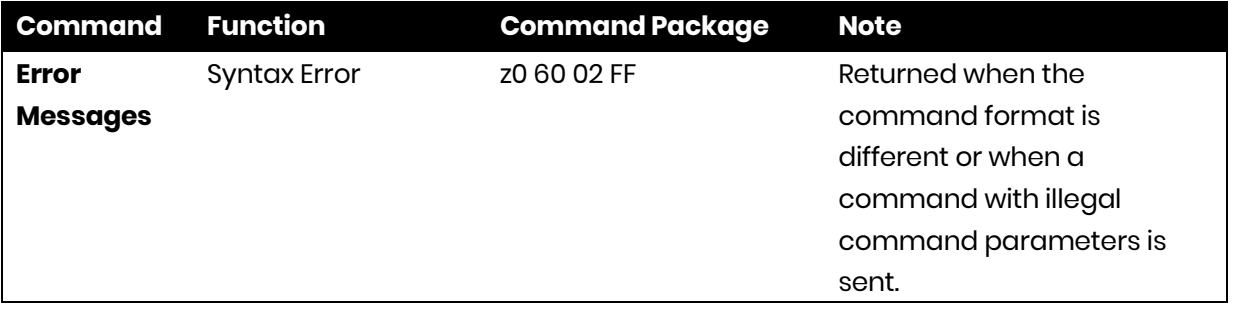

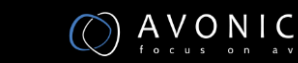

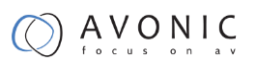

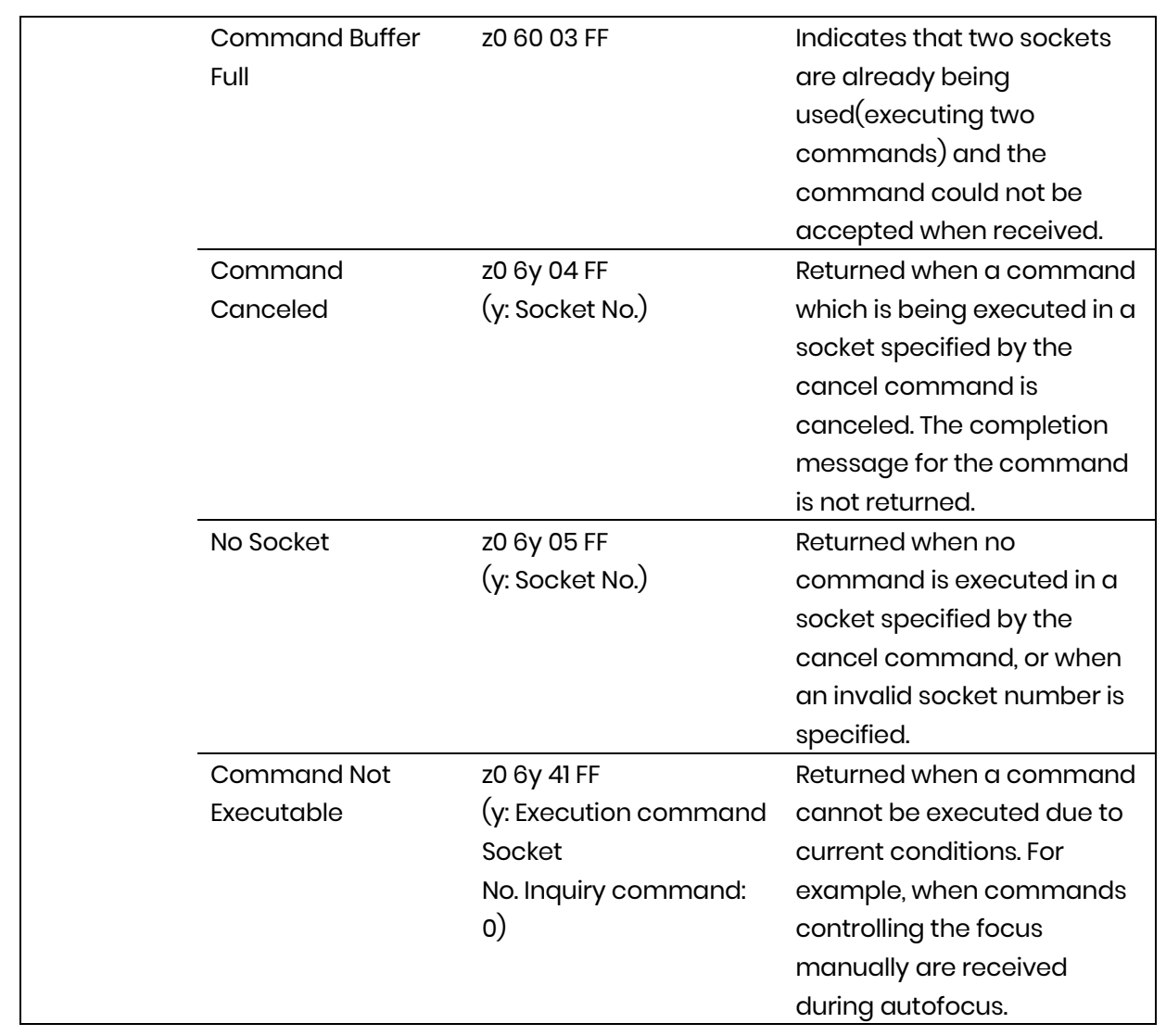

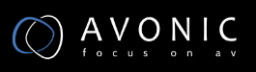

## <span id="page-30-0"></span>**VISCA Camera Control Command List**

x= Camera Address

y= Socket Number

z = Camera Address + 8

All parameter values are in HEX

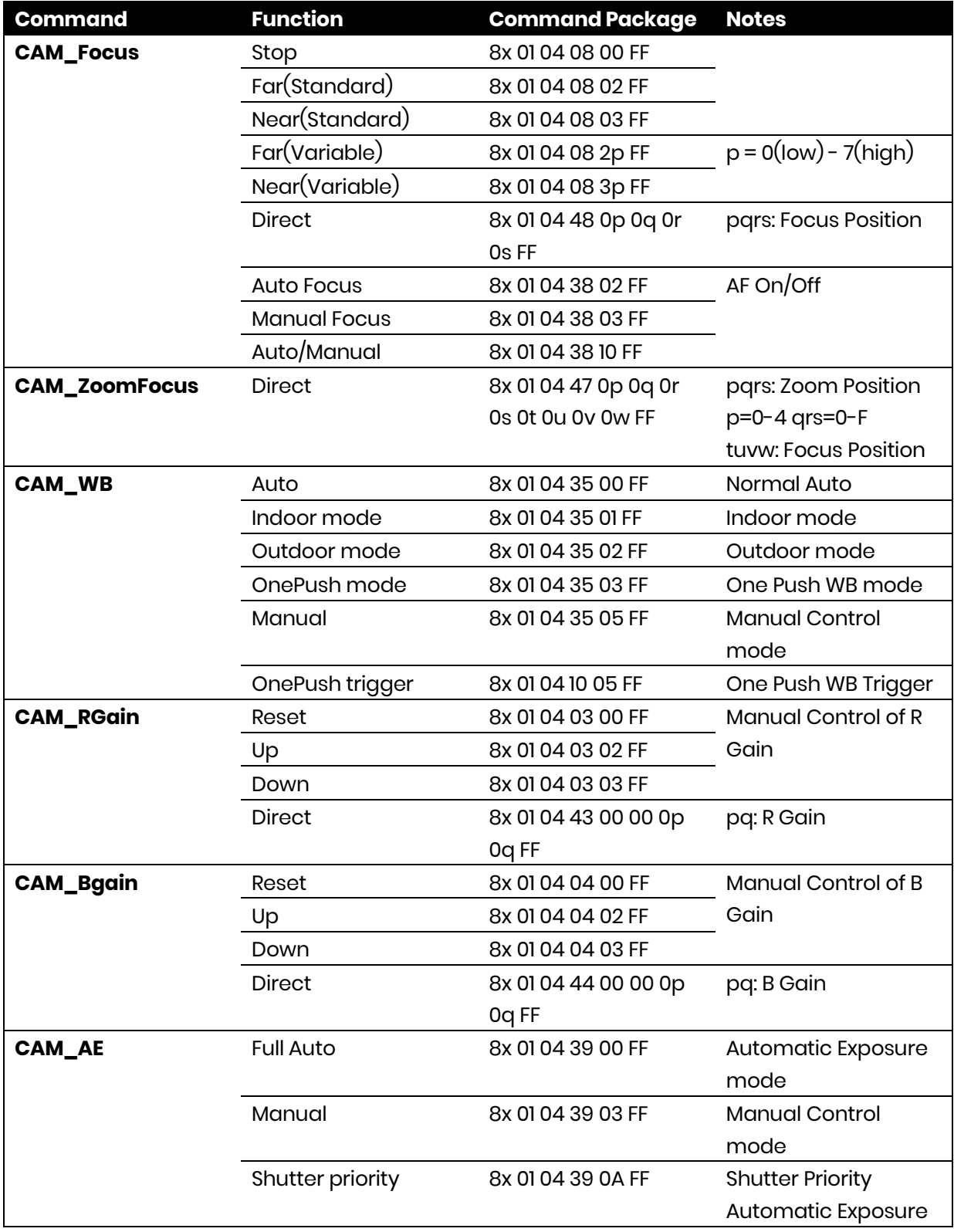

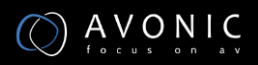

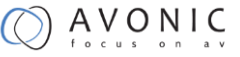

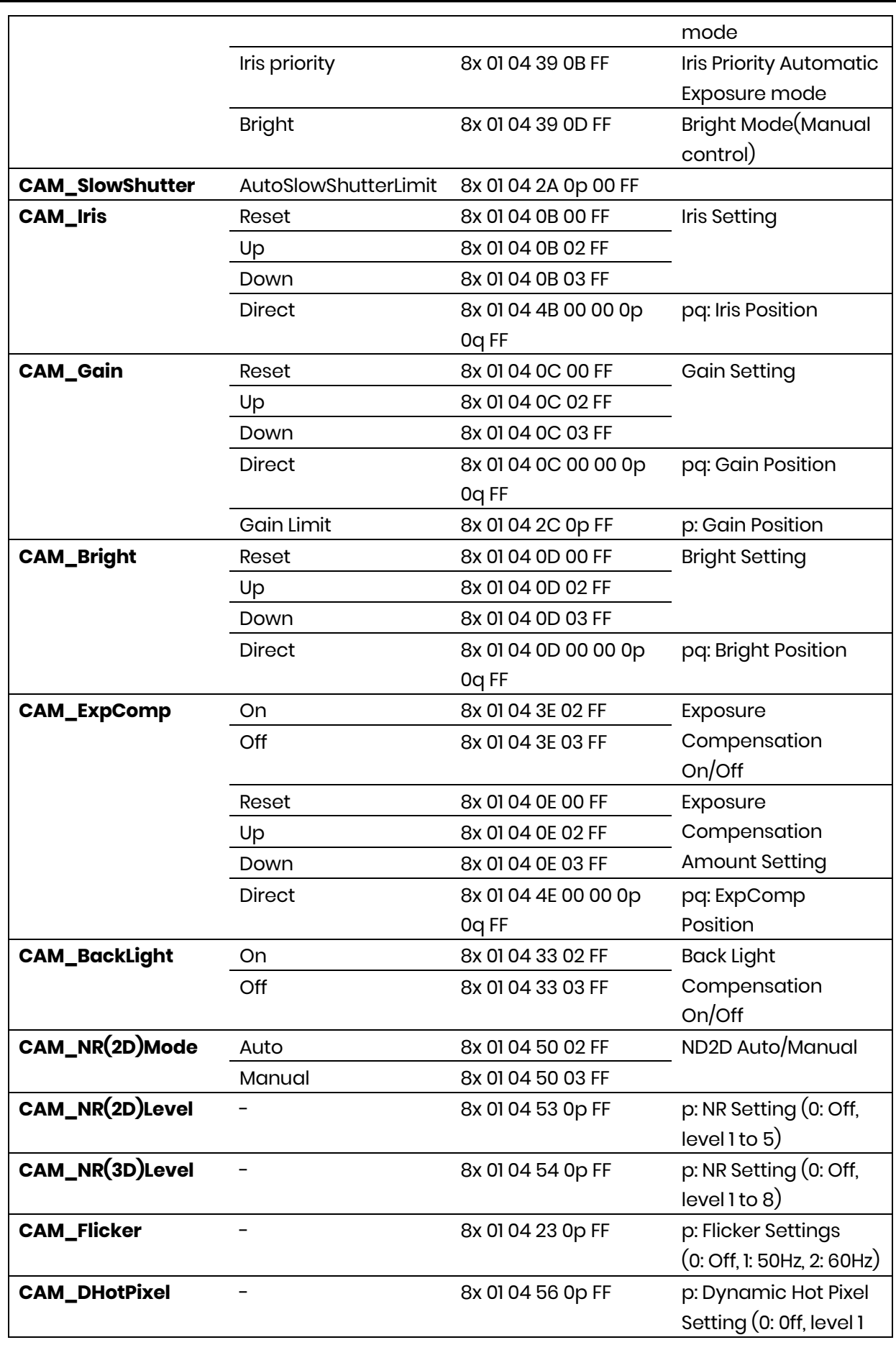

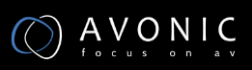

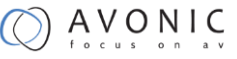

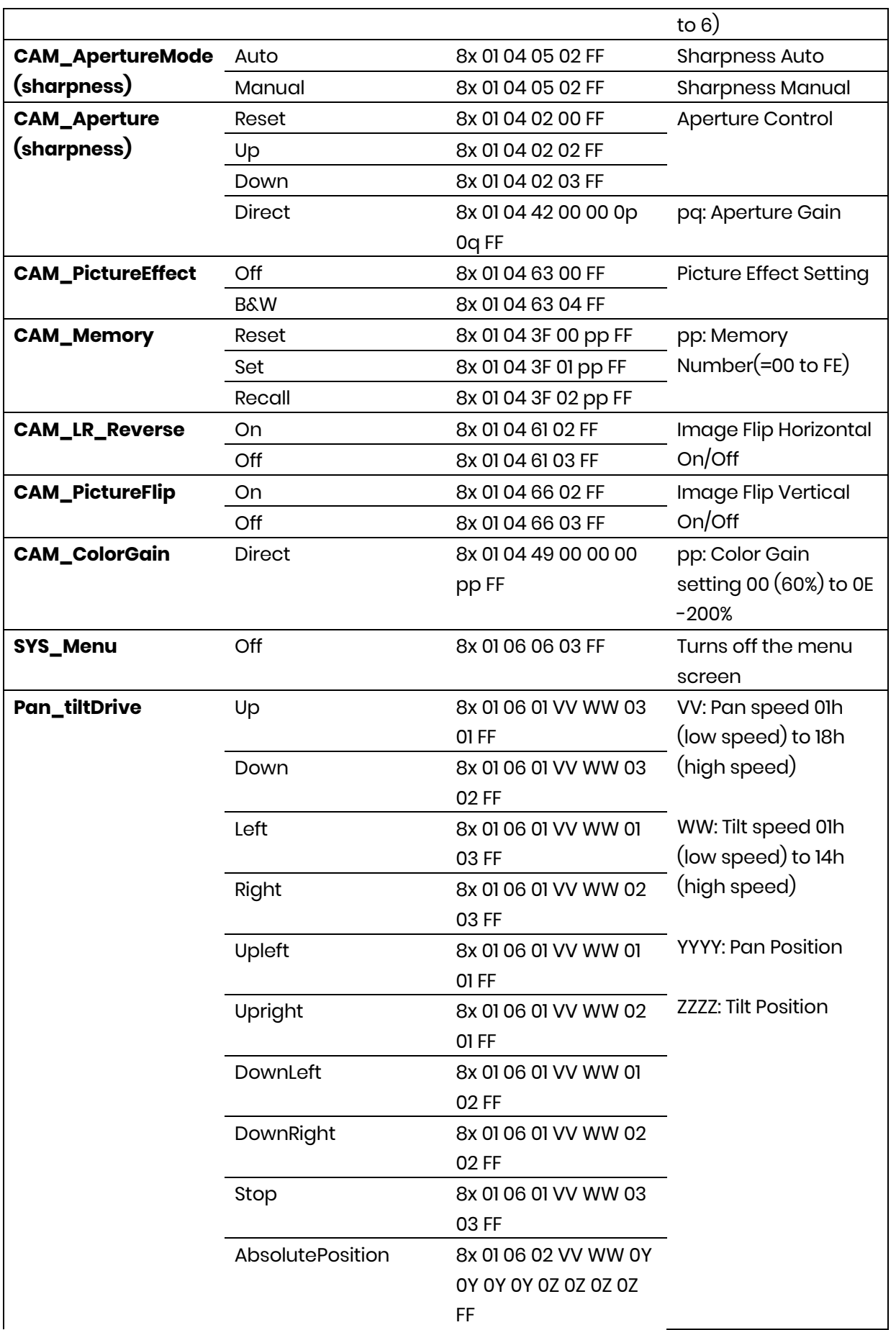

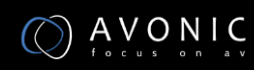

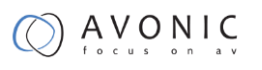

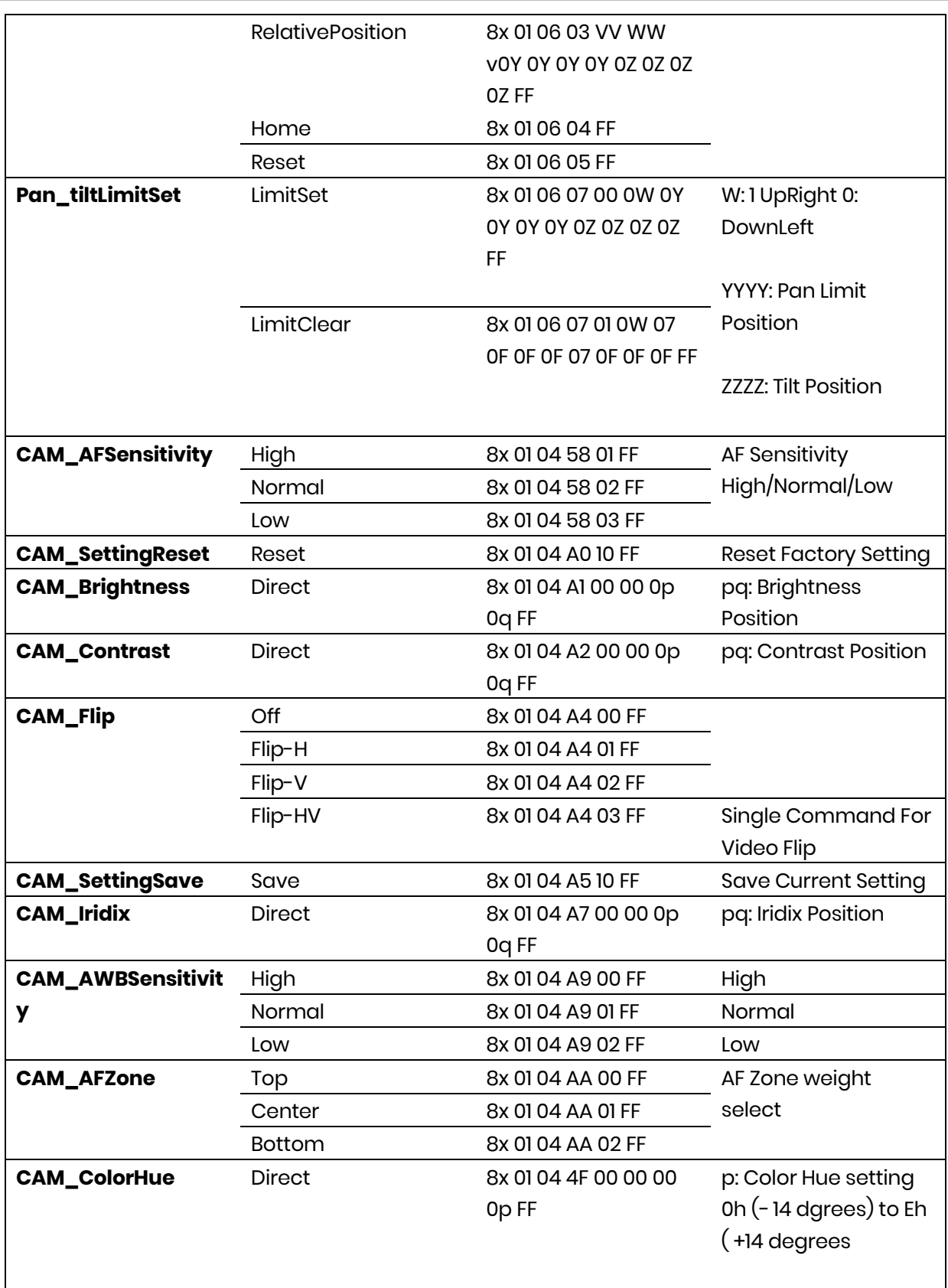

## <span id="page-34-0"></span>**VISCA Query Command List**

x= Camera Address

y= Socket Number

z = Camera Address + 8

All parameter values are in HEX

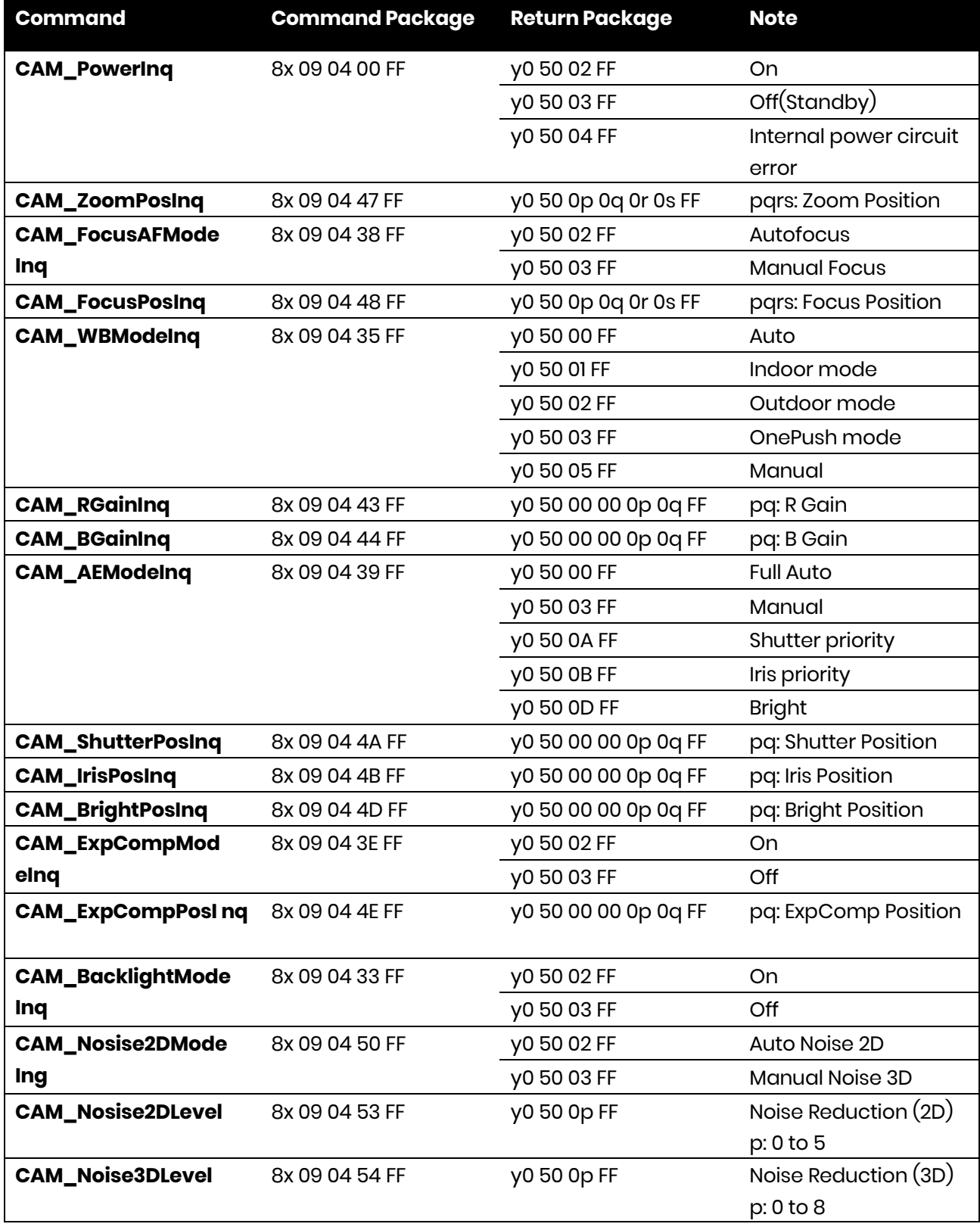

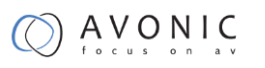

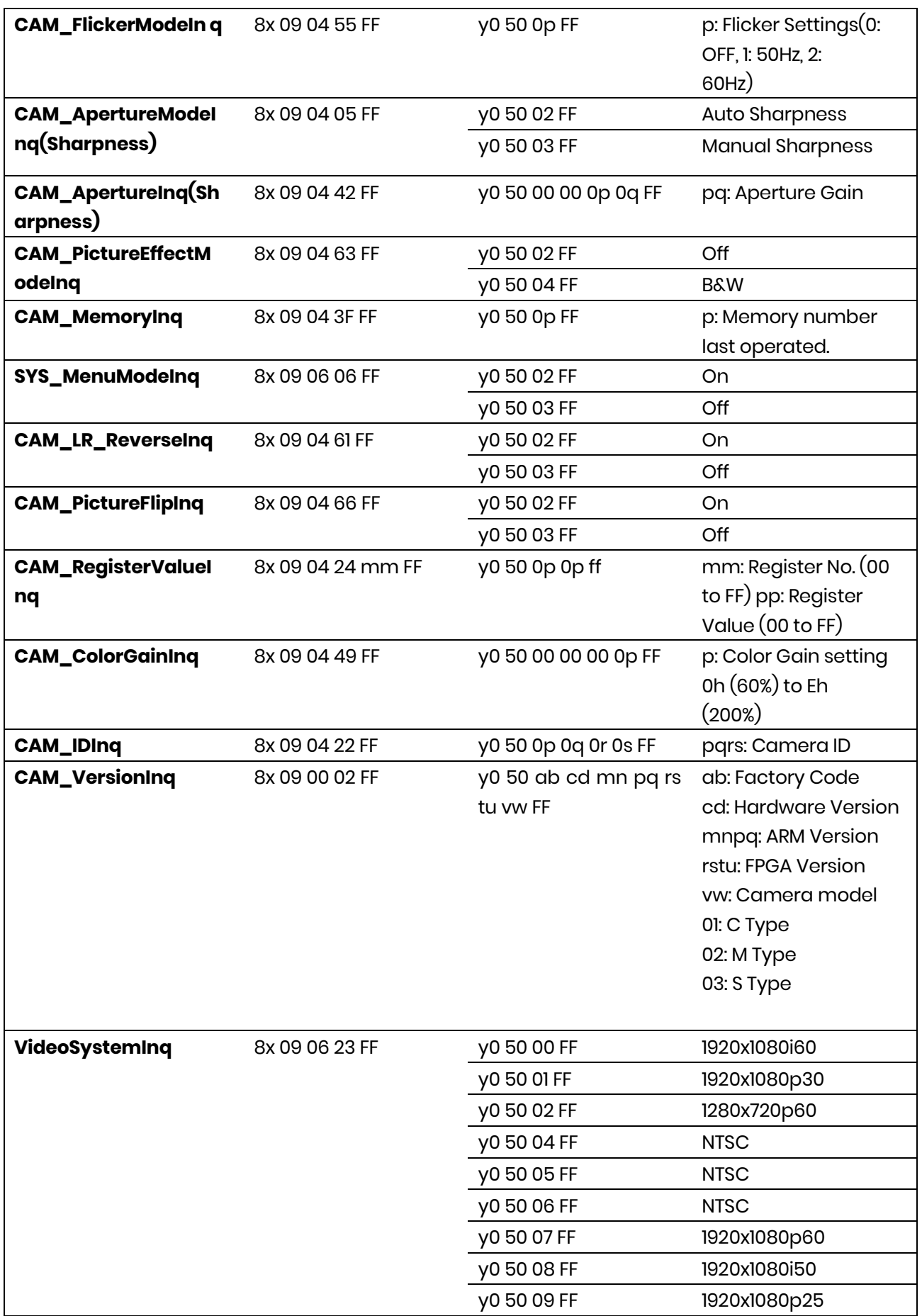

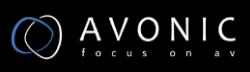

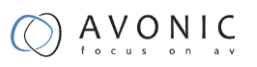

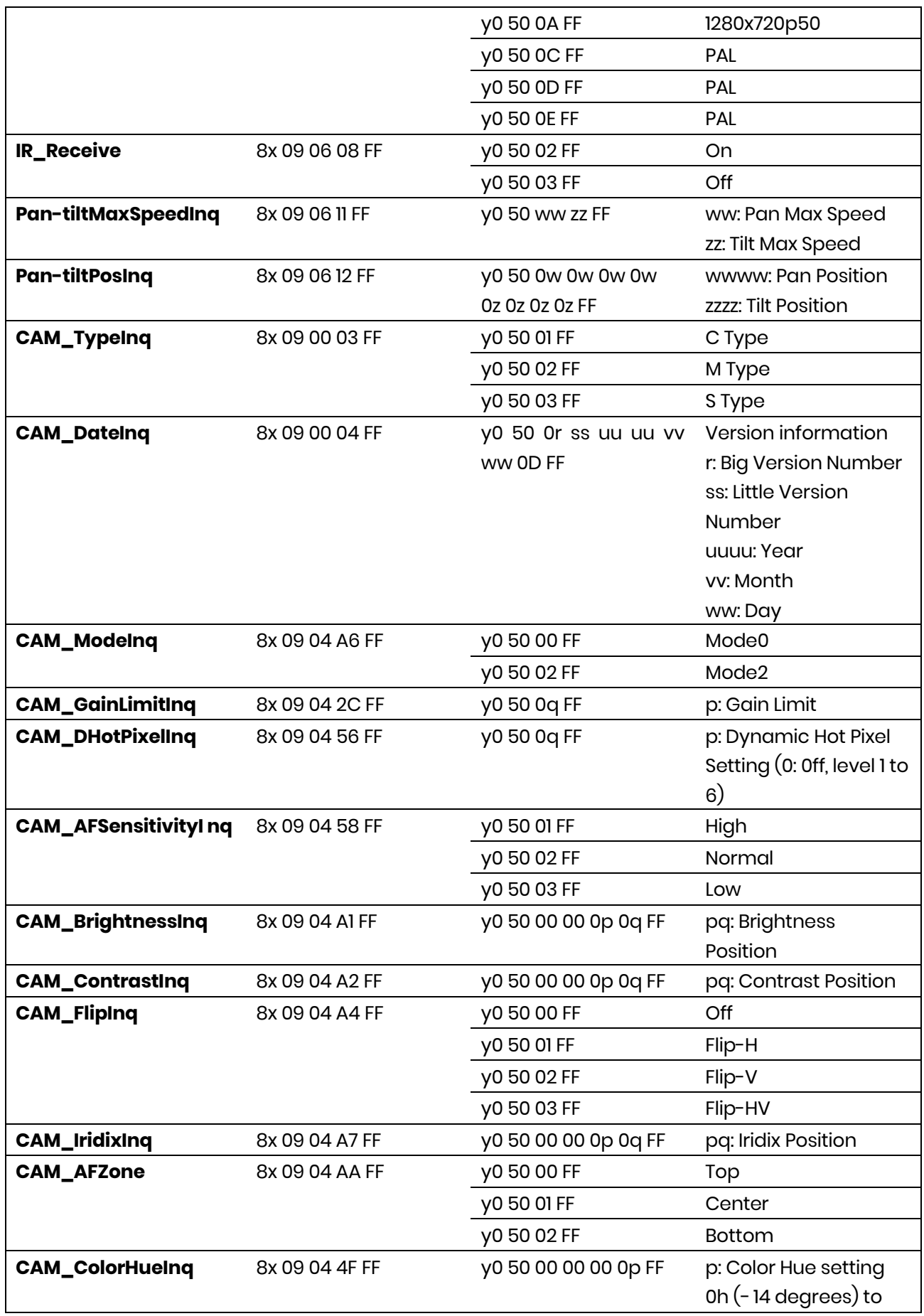

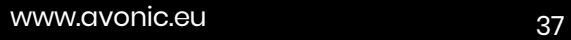

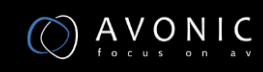

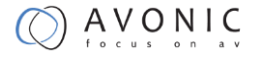

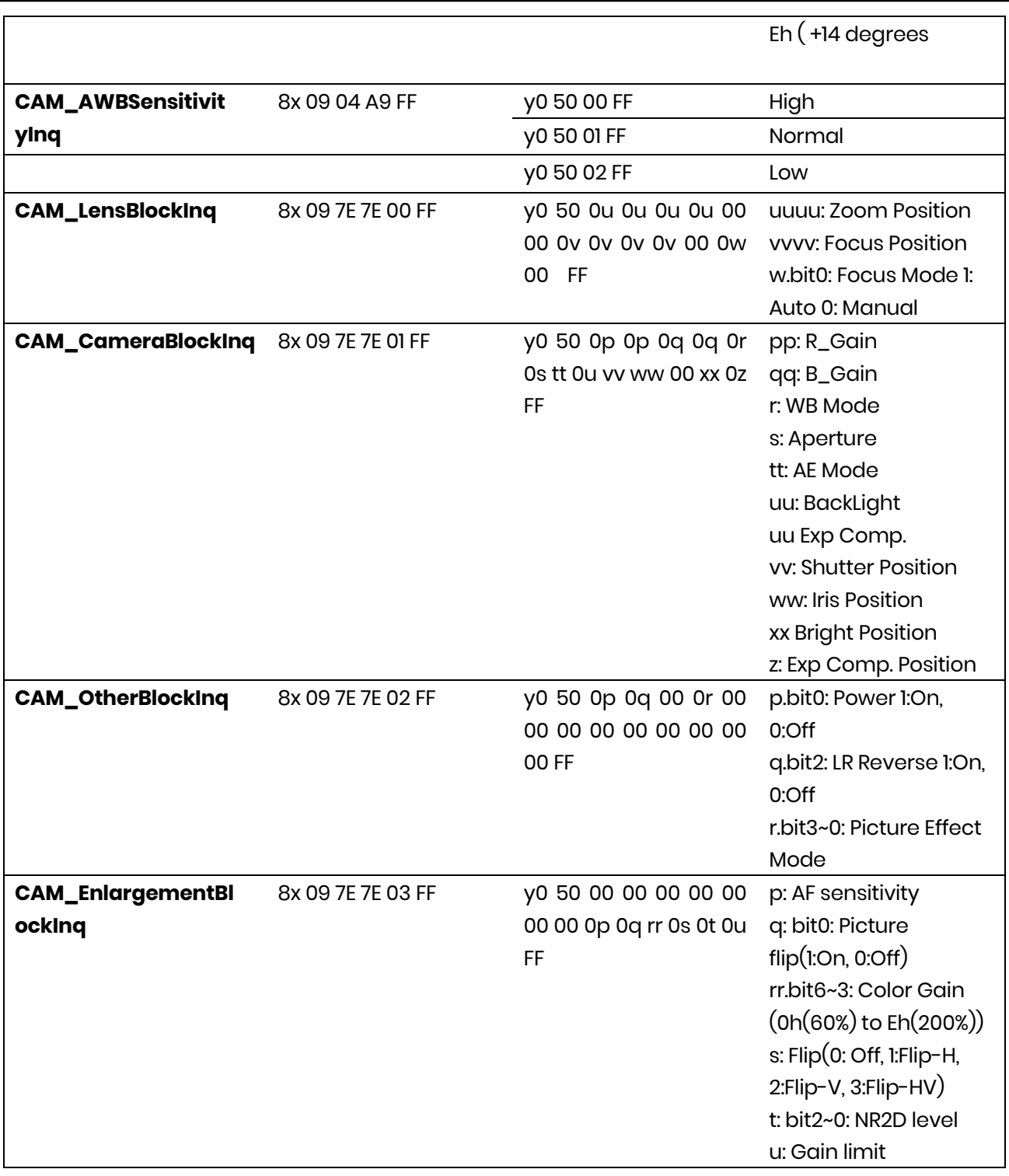

## <span id="page-38-0"></span>**Pelco-D Protocol Command List**

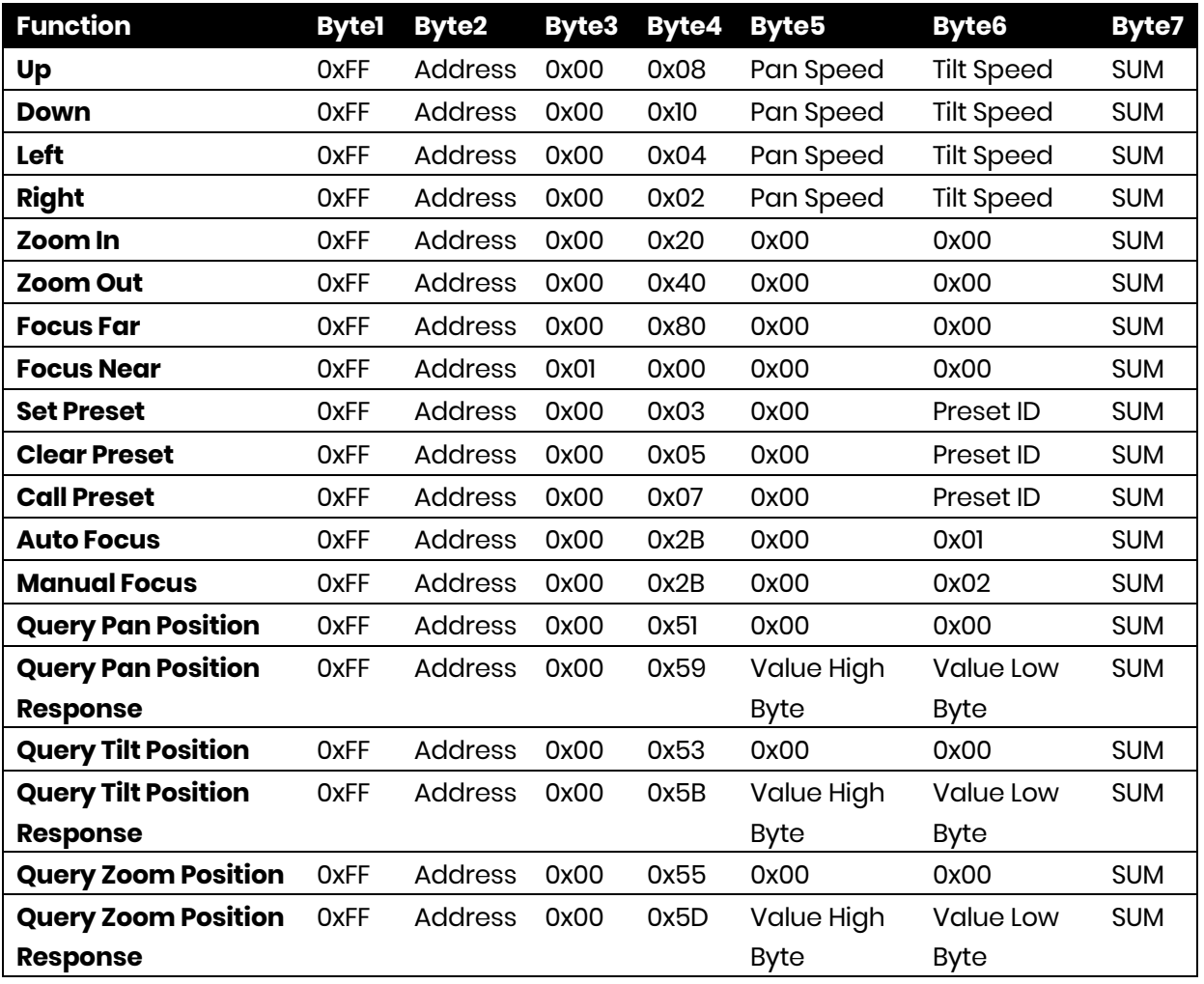

## <span id="page-39-0"></span>**Pelco-P Protocol Command List**

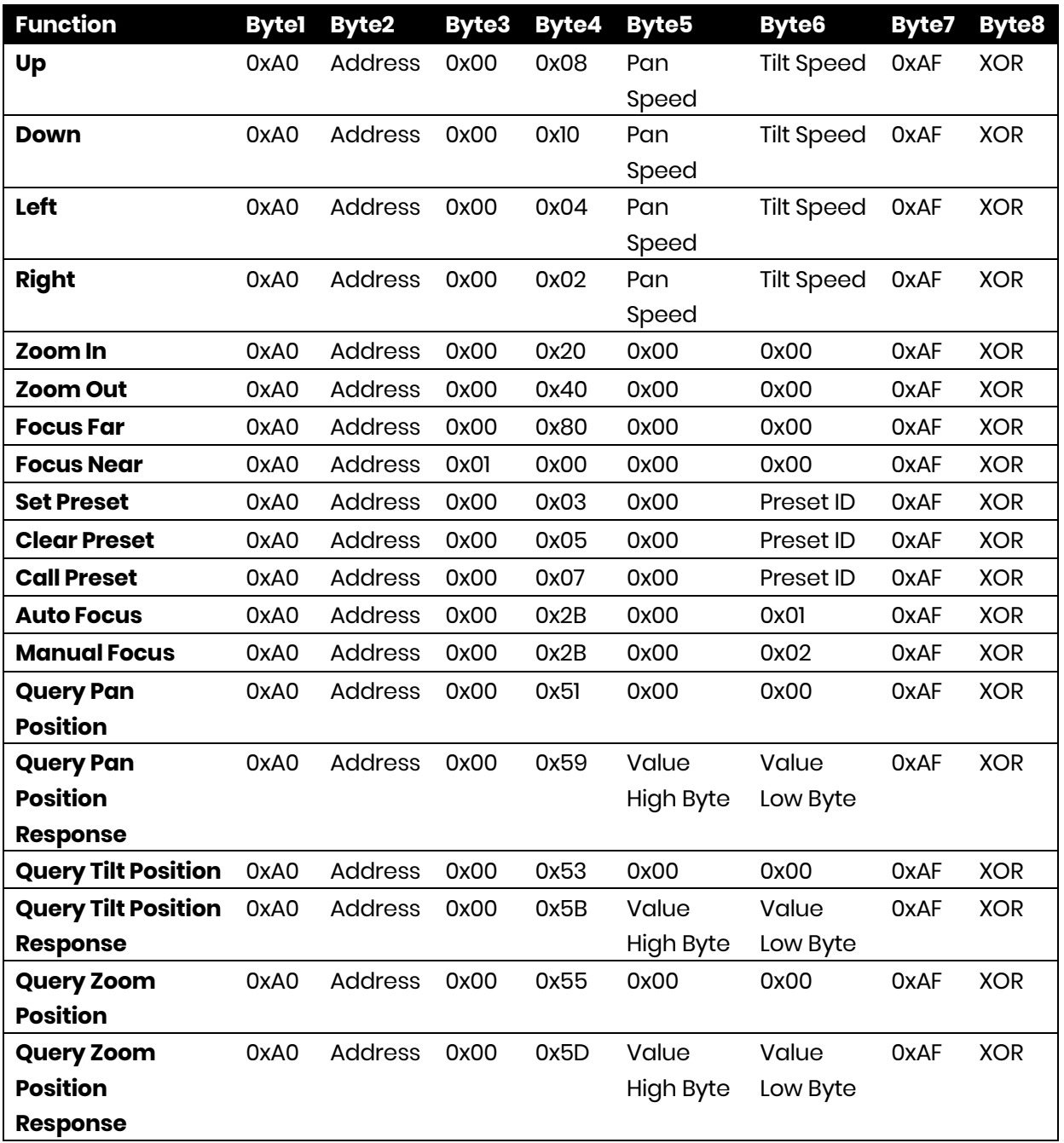

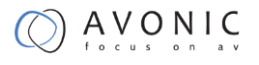

# **Appendix B Quick Start**

<span id="page-40-0"></span>Be cautious to take the camera by its base. When placing back the camera in its protective foam, be sure the lens is in horizontal position.

Please check connections are correct before starting. Press the Switch ON/OFF button on the rear of the camera, the power LED is lid. Pan-Tilt will rotate to the maximum position of top right after the camera started, then it returns to the center, the process of initialization is finished. (Note: If the position preset 0 has been stored, the position preset 0 will be called up after initialization) Set all desired settings in the OSD by using the IR remote controller.

<span id="page-40-1"></span>Use Avonic PTZ Controller to control the camera.

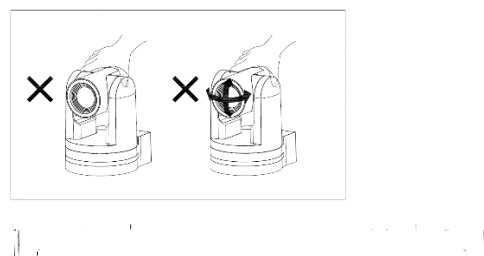

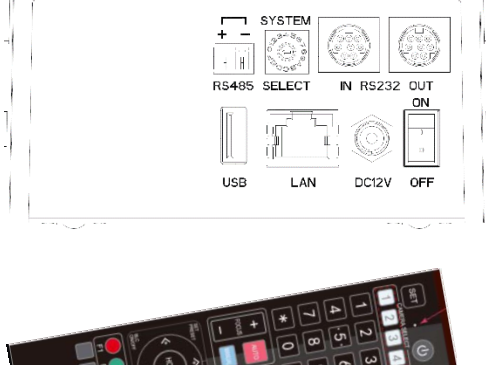

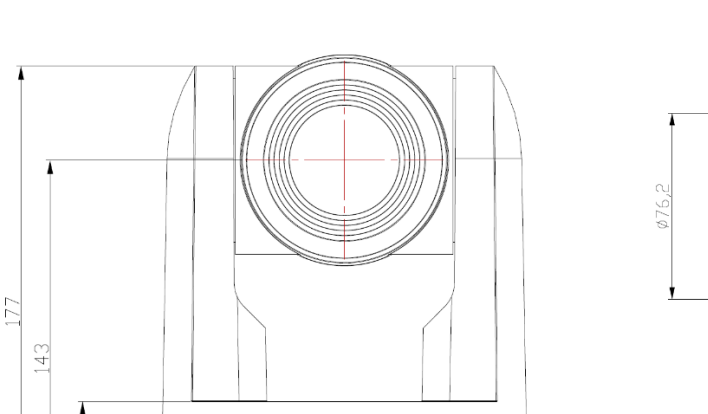

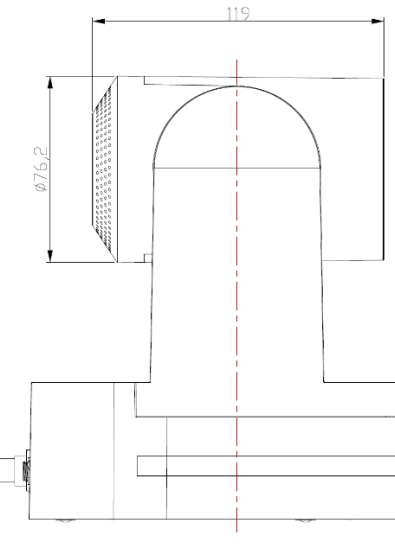

## www.avonic.eu 41

41.5

**Appendix C Dimensions**

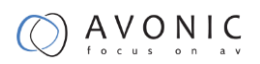

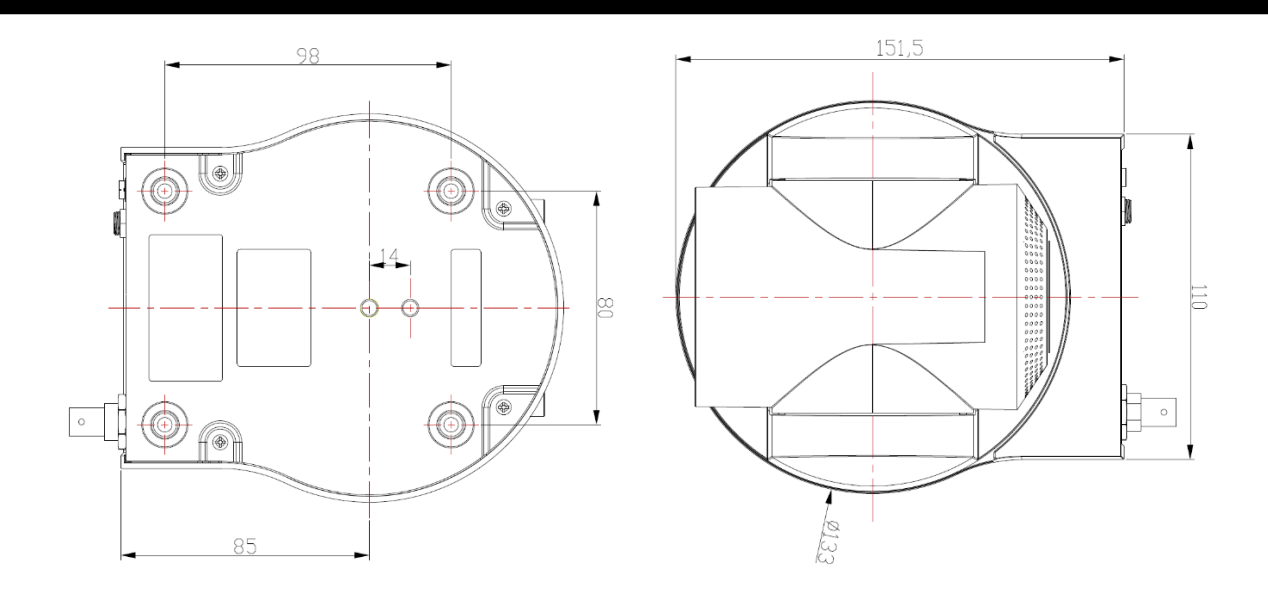

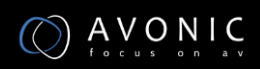